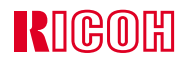

# IPSIO CX3000

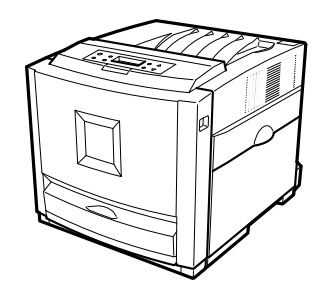

## ■ **はじめに**

## ■ **複製、印刷が禁止されているもの**

- $\bullet$  . The set of the set of the set of the set of the set of the set of the set of the set of the set of the set of the set of the set of the set of the set of the set of the set of the set of the set of the set of the s
- $1$ .
- $\bullet$  (  $\bullet$  ) (  $\bullet$  ) (  $\bullet$  ) (  $\bullet$  ) (  $\bullet$  ) (  $\bullet$  ) (  $\bullet$  ) (  $\bullet$  ) (  $\bullet$  ) (  $\bullet$  )) (  $\bullet$  )) (  $\bullet$  )) (  $\bullet$  )) (  $\bullet$  )) (  $\bullet$  )) (  $\bullet$  )) (  $\bullet$  )) (  $\bullet$  )) (  $\bullet$  )) (  $\bullet$  )) (  $\bullet$  )) (  $\bullet$  )) (  $\bullet$
- $\star$
- $\star$

#### ☛**(関係法律)**

- $\blacksquare$
- 通貨及証券模造取締法
- **\***  $\mathbf{r} = \mathbf{r} \cdot \mathbf{r}$
- $\blacksquare$ • (刑法 第148条 第162条)
- 2.  $\blacksquare$
- $\star$
- $\star$  $\star$
- $\star$
- ☛**(関係法律)**
- 刑法 第149条 第155条 第159条 第162条
- $\bullet$
- 3.  $*$  $*$

#### <span id="page-2-1"></span><span id="page-2-0"></span>△警告

△注意

**重要**  $\mathscr{D}$ **参照**

**[マークについて](#page-2-0)......................................................... 1**

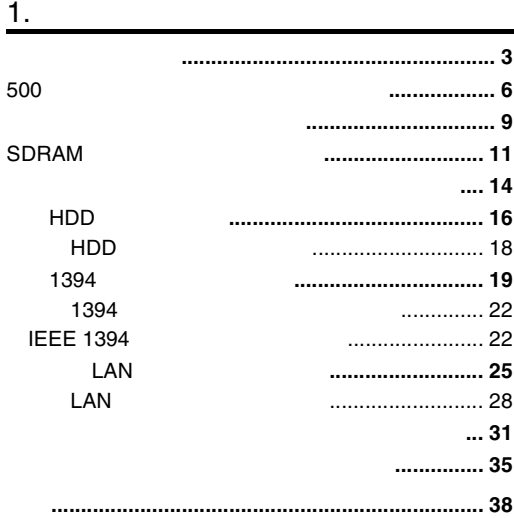

<span id="page-4-1"></span>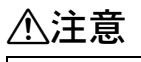

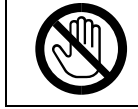

❖ **オプション取り付けの流れ**

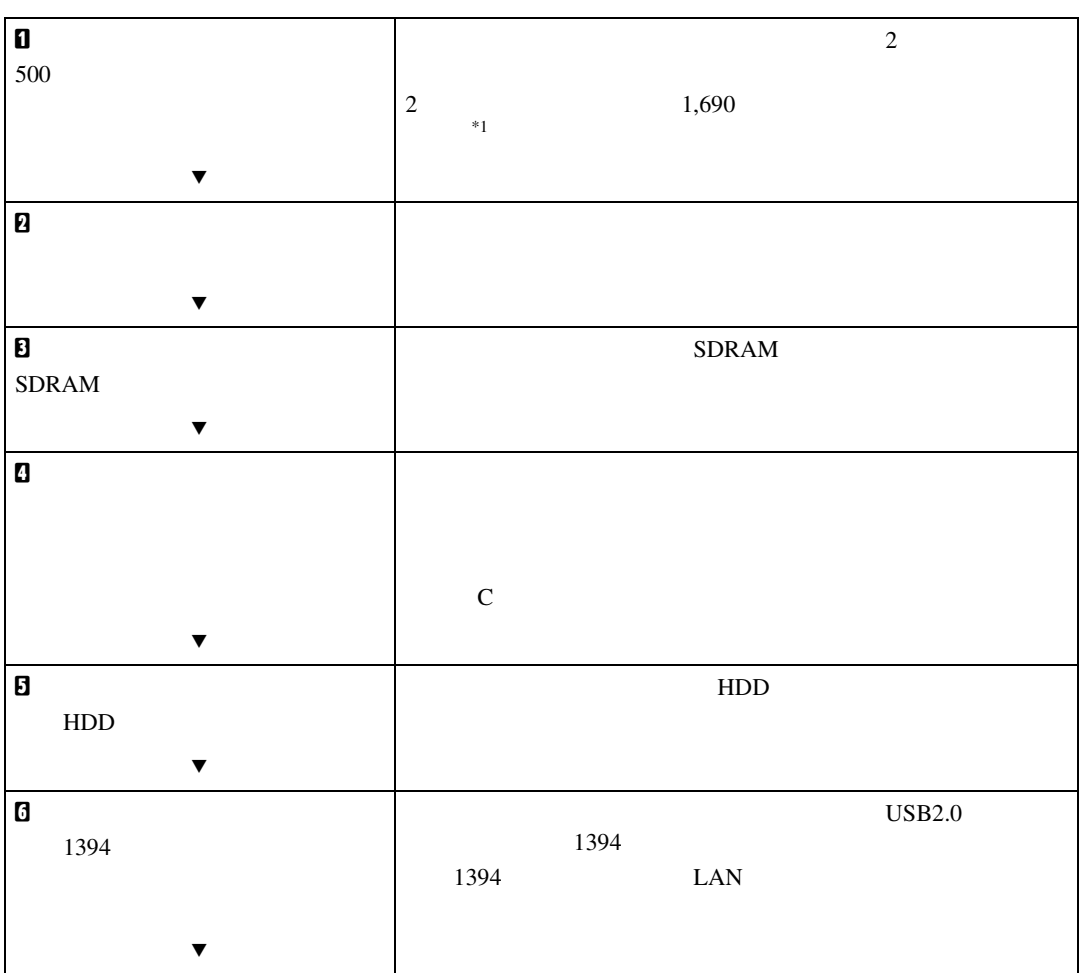

<span id="page-4-3"></span><span id="page-4-2"></span><span id="page-4-0"></span>1. **オプションを取り付ける**

• オプションの取り付け、取り外しは、プリンターの電源スイッチが切れていて、

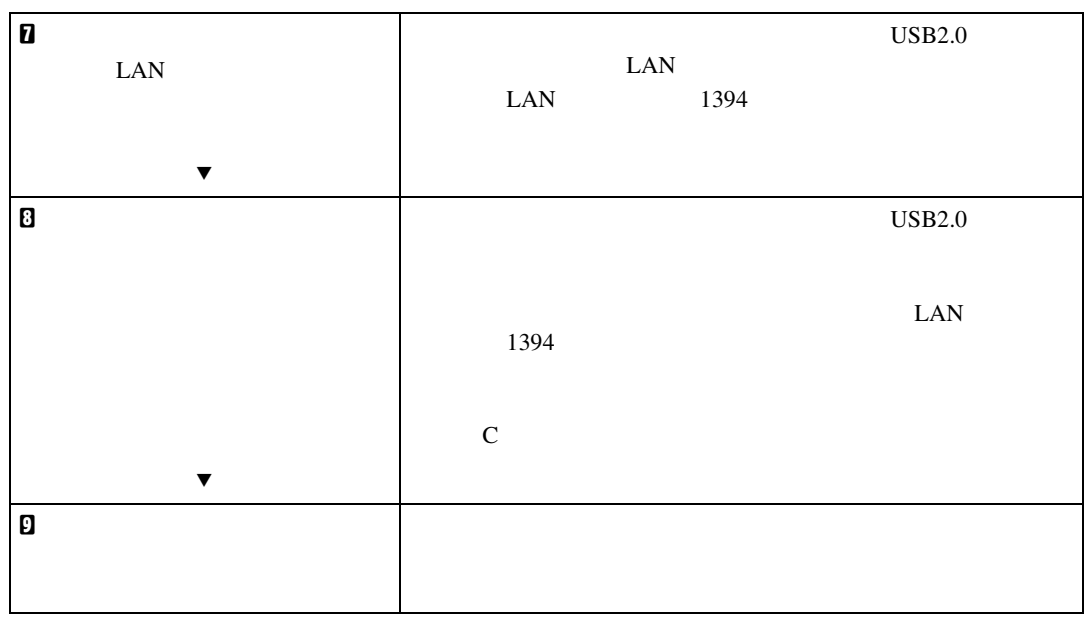

❖ **外部**

<span id="page-5-2"></span>*1.* **両面印刷ユニット**

 $\mathcal{A}(\mathcal{A})$ 

<span id="page-5-0"></span> $*1$ 

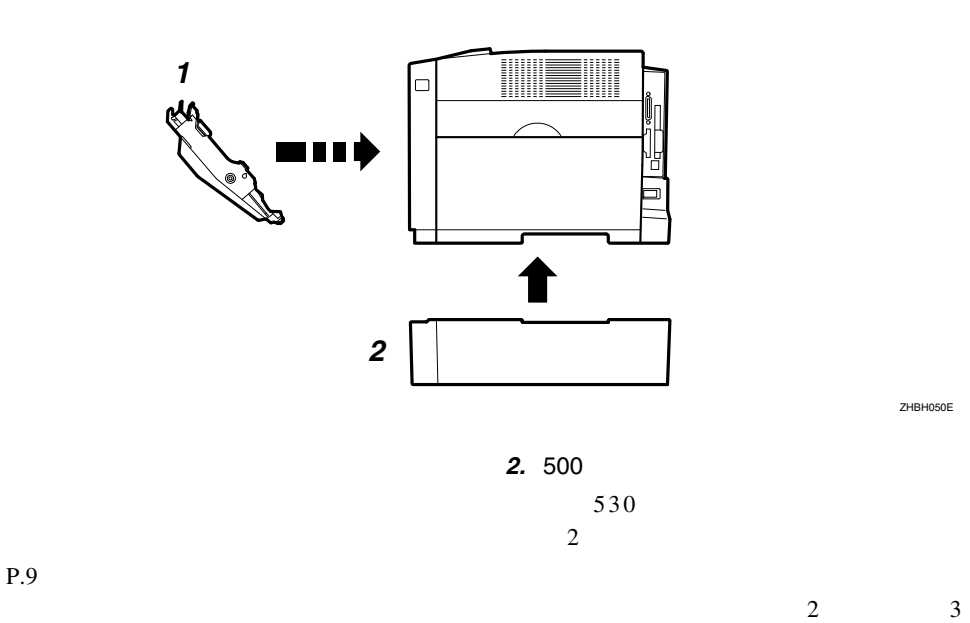

<span id="page-5-1"></span> $P.6 500$ 

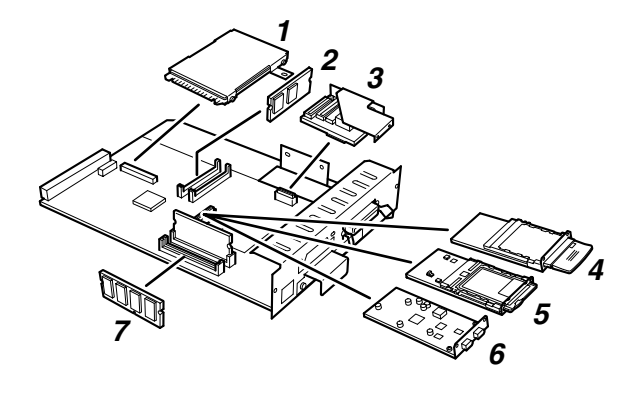

<span id="page-6-6"></span><span id="page-6-2"></span><span id="page-6-0"></span>ZHBH060J

**1**

オプションの構成

<span id="page-6-4"></span><span id="page-6-3"></span>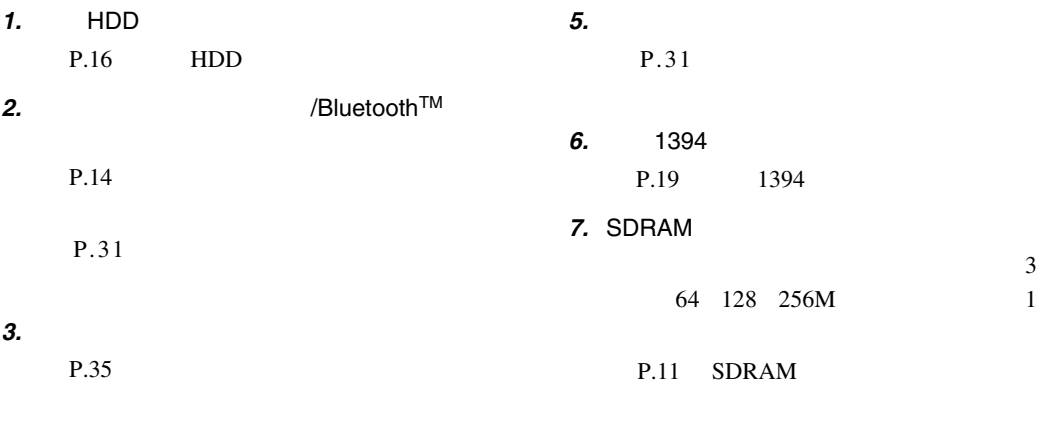

#### <span id="page-6-5"></span><span id="page-6-1"></span>*4.* **拡張無線**LAN**ボード** P.25 LAN

**重要**

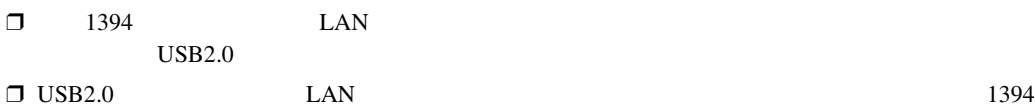

#### <span id="page-7-1"></span>500**枚増設トレイユニットを取り付ける**

**1**

<span id="page-7-0"></span> $\mathcal{A}(\mathcal{A})$ 

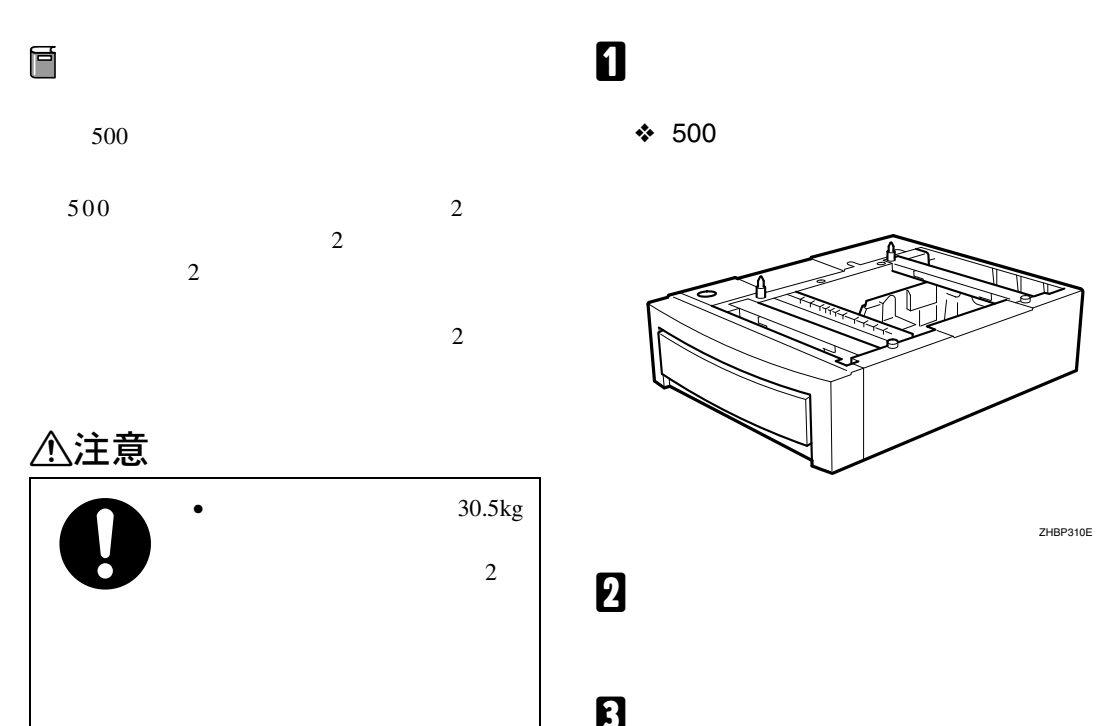

#### △注意

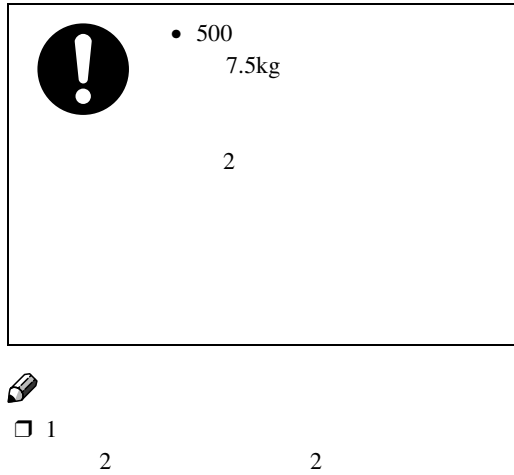

 $\overline{\mathbf{3}}$ 

<span id="page-7-2"></span>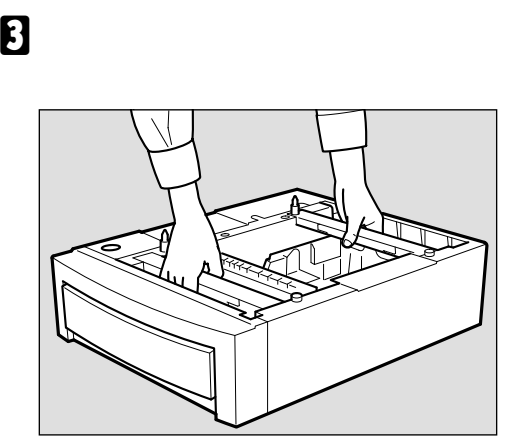

<span id="page-7-3"></span>ZHBP310E

 $\Box$ 

D **給紙トレイを止まるまでゆっくりと引き**

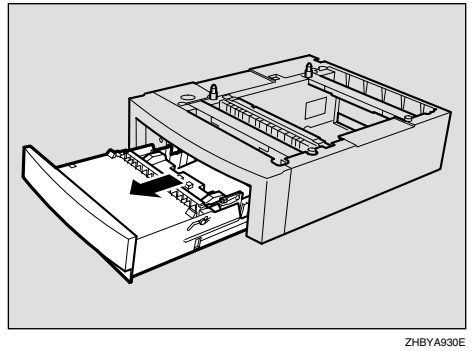

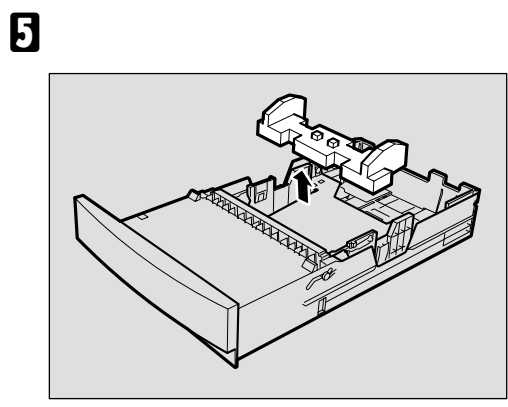

ZHBYA950E

F **給紙トレイを**500**枚増設トレイユニット**

G **左右の取っ手をつかんで、プリンターを**

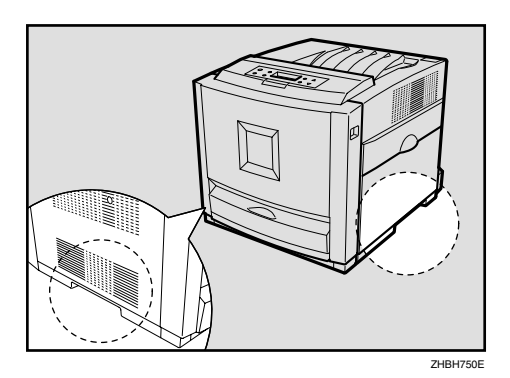

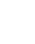

H **プリンター本体を**500**枚増設トレイユ**

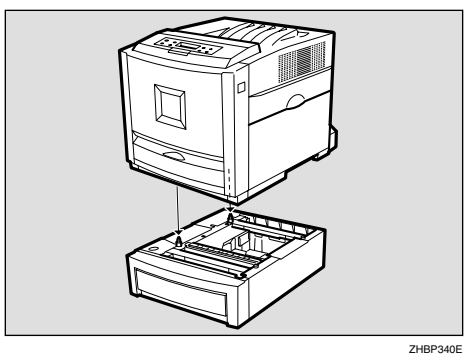

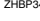

**1**

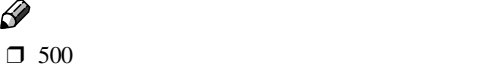

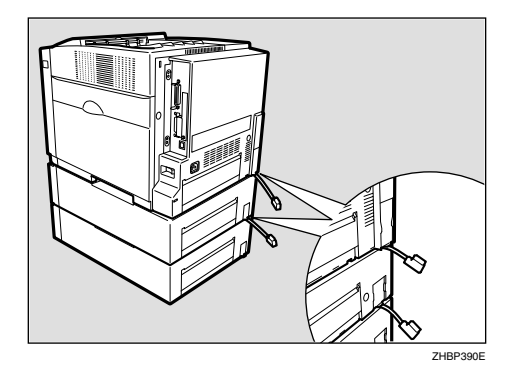

I **プリンター本体のコネクターカバーを開**

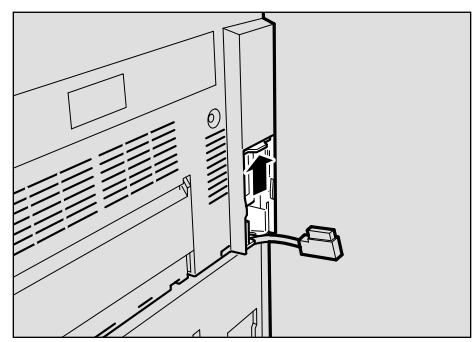

ZHBP360E

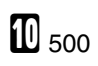

 $\mathcal{A}(\mathcal{A})$ 

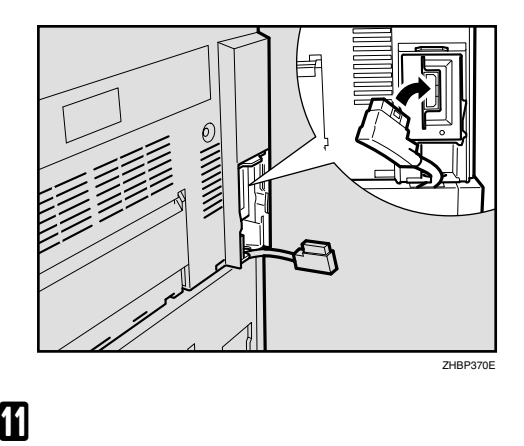

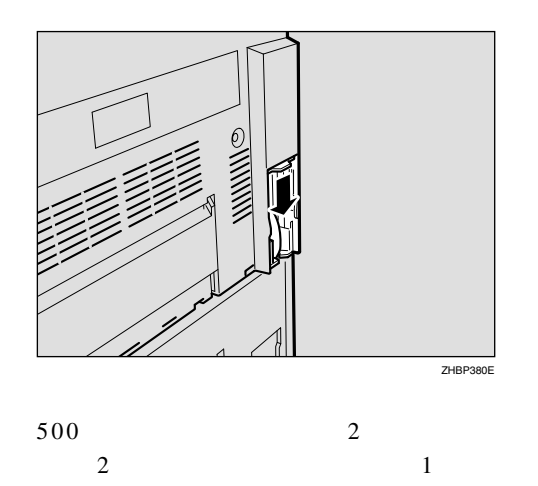

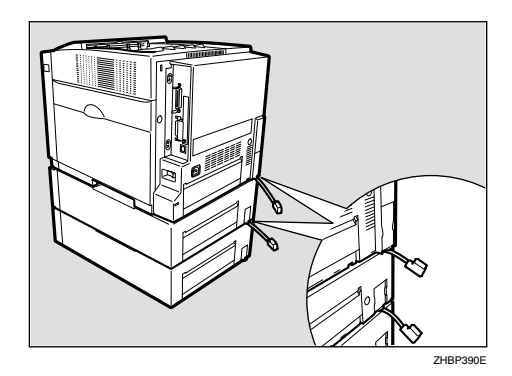

 $\Box$  $\square$  500

#### 500  $\overline{2}$  $2$  $2 \hspace{1.5cm} 3$  $\Box$

## $\mathcal{L}$ 500枚増設トレイユニットに用紙をセッ

 $\Box$  500

<span id="page-10-2"></span><span id="page-10-1"></span><span id="page-10-0"></span>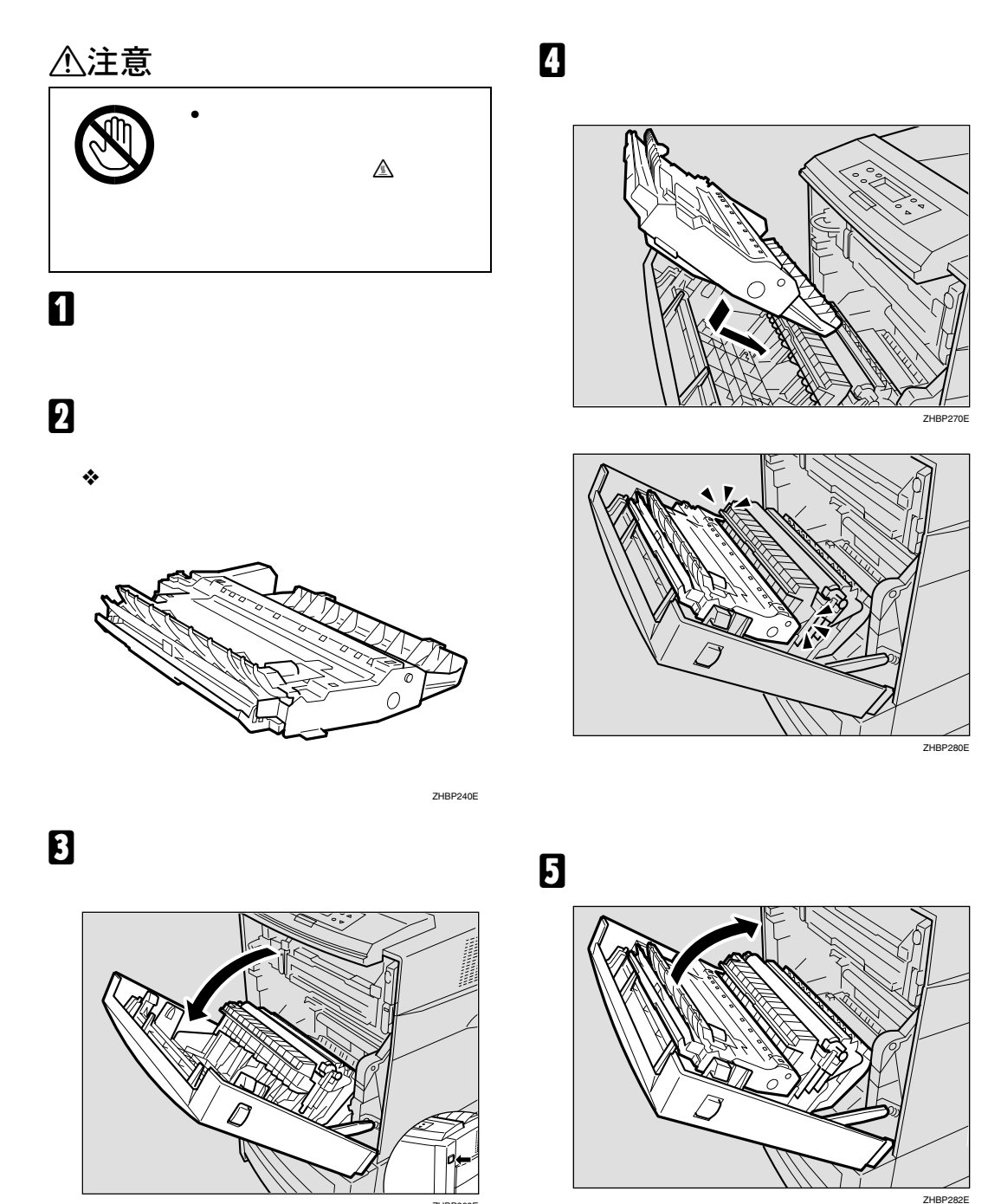

ZHBP260E

<span id="page-10-3"></span> $\mathcal{L}=\mathcal{L}^{\mathcal{L}}$ 

#### $\Box$ ト」が記載されない場合は、手順[A](#page-10-2)からや

 $\mathcal{A}(\mathcal{A})$ 

 $\Box$ Off/On

 $\Box$ 

**重要**  $\Box$ 

 $\Box$  $MB$  SDRAM

#### <span id="page-12-4"></span><span id="page-12-1"></span><span id="page-12-0"></span>SDRAM

<span id="page-12-3"></span>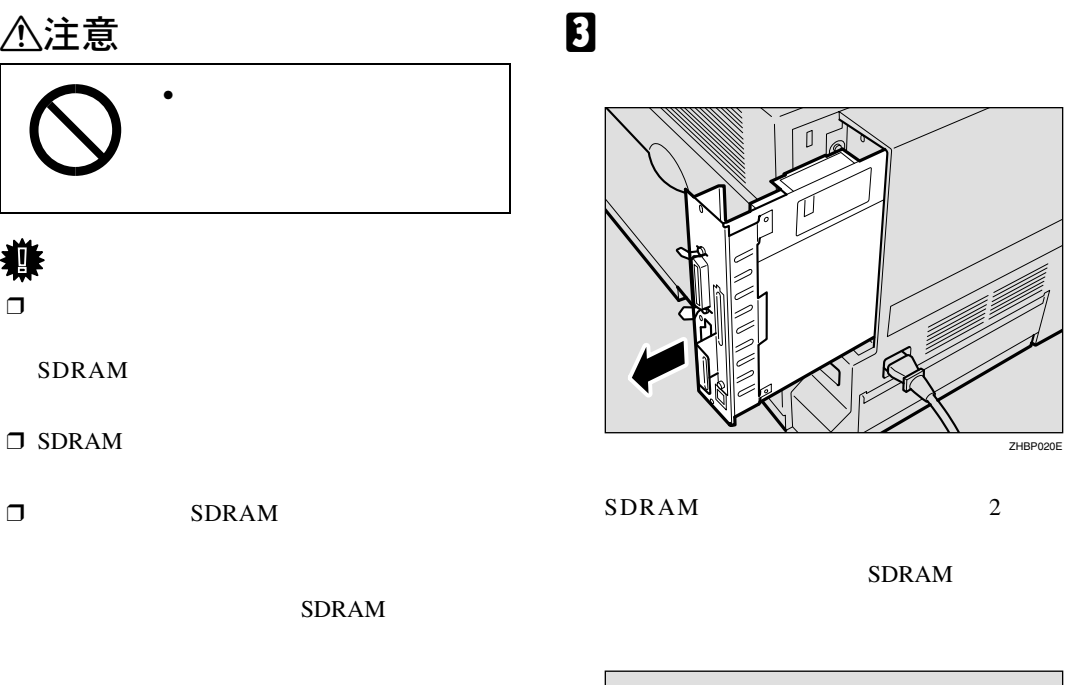

A **本機の電源が入っている場合は電源を切**

<span id="page-12-2"></span>B **コントローラーボードを固定しているコ**

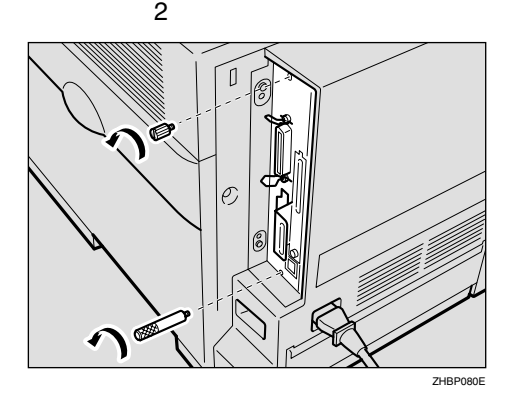

 $\overline{a}$ 

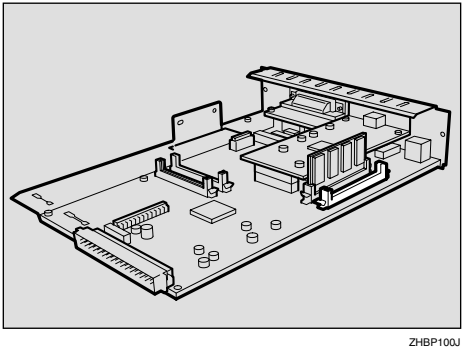

 $\square$  384M

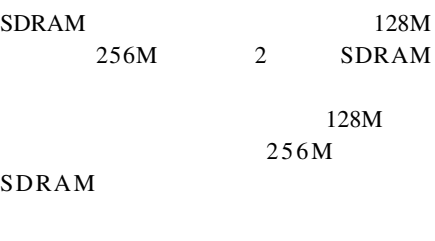

 $\Box$  SDRAM 1

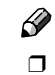

 $\Box$  SDRAM

 $\mathcal{A}(\mathcal{A})$ 

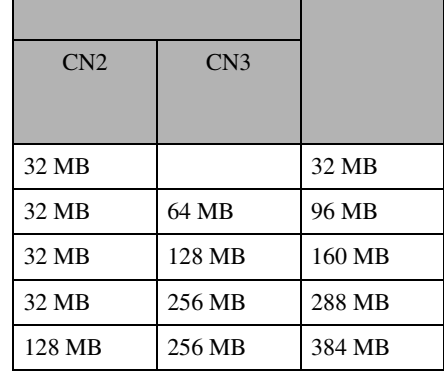

 $\blacksquare$  SDRAM

SDRAM

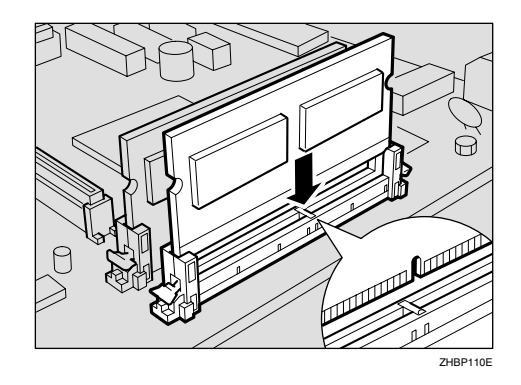

**E** SDRAM

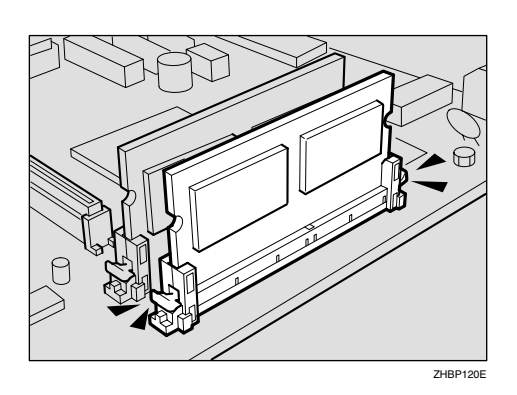

F **コントローラーボードを上下のレールに**

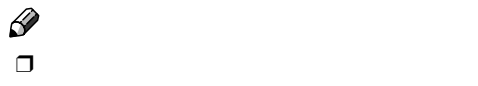

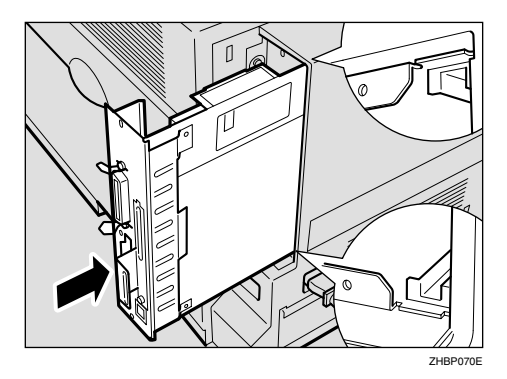

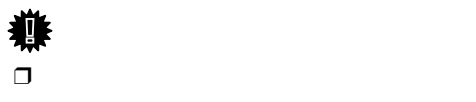

<span id="page-13-0"></span>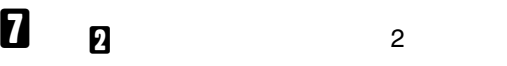

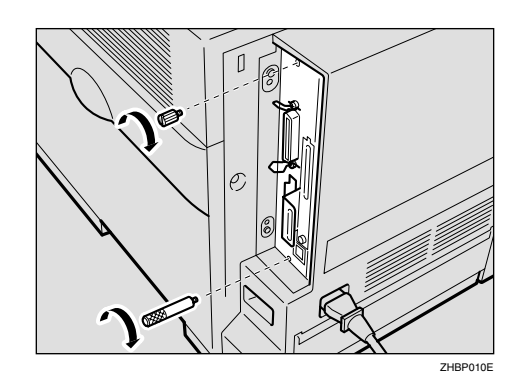

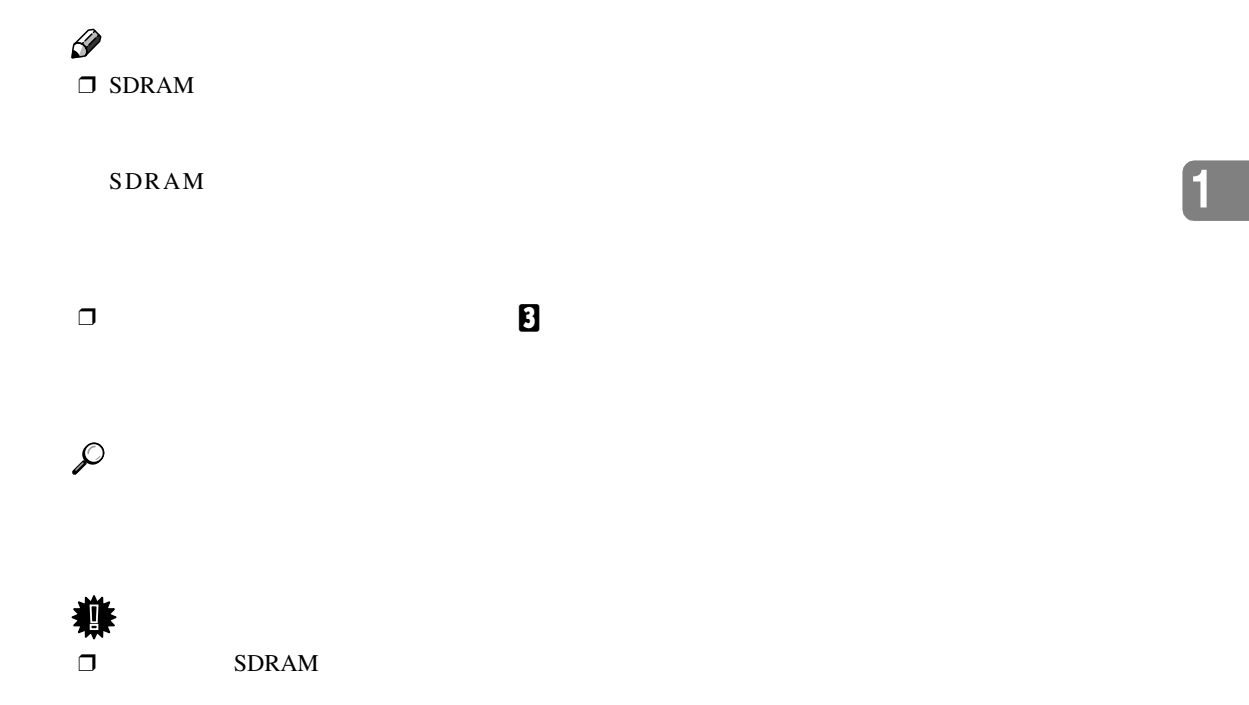

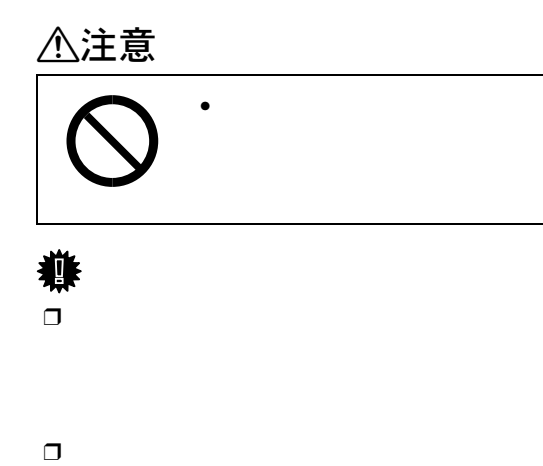

<span id="page-15-1"></span><span id="page-15-0"></span> $\mathcal{A}(\mathcal{A})$ 

**1**

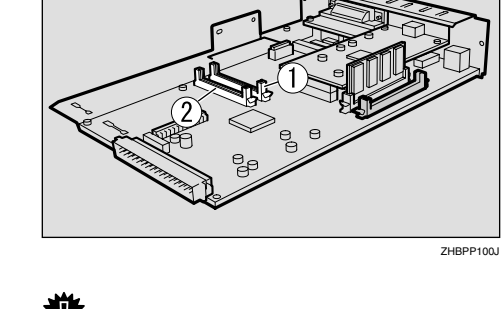

 $\Box$ 

<span id="page-15-4"></span> $2$ 

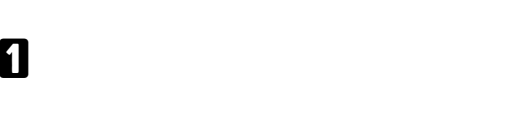

<span id="page-15-2"></span>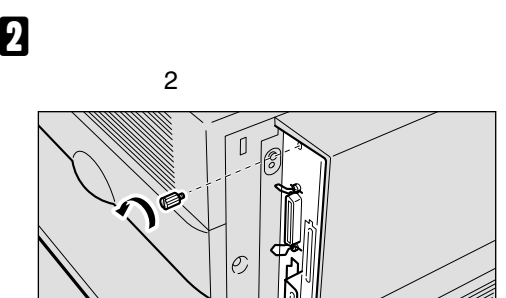

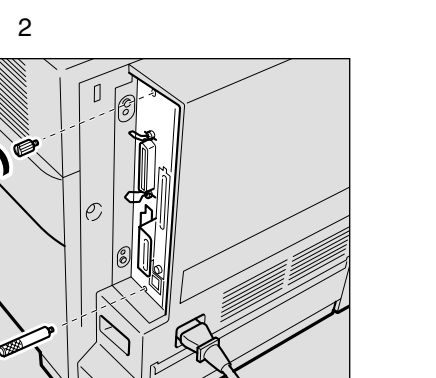

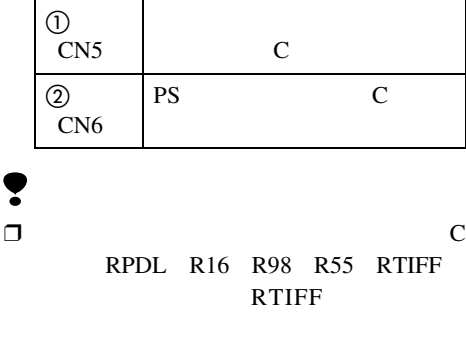

 $\mathbf C$ 

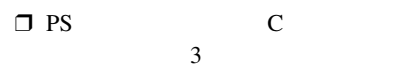

 $\Box$ 

<span id="page-15-3"></span>**B** 

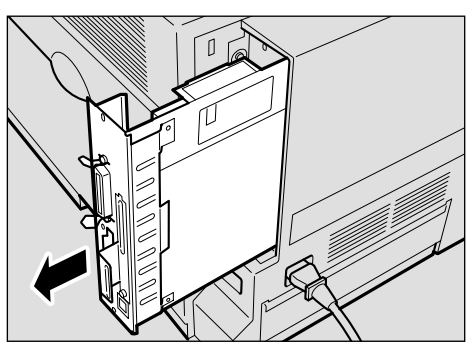

 $\overline{6}$ 

ZHBP020E

ZHBP080E

D **拡張エミュレーションモジュールの切り**

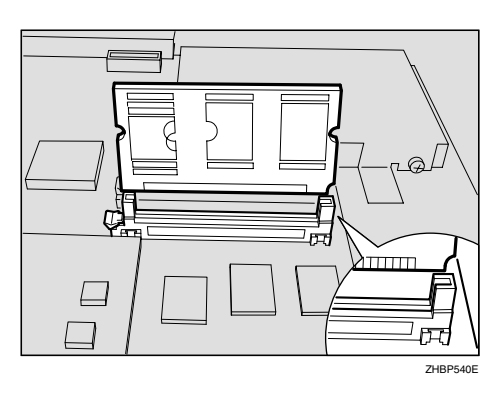

<span id="page-16-0"></span>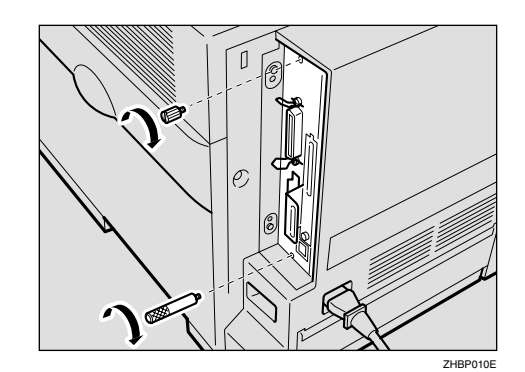

 $\mathbb{E}_{\mathbf{z}}$ 

 $\Box$ 

E **コントローラーボードを上下のレールに**

 $\Box$ 

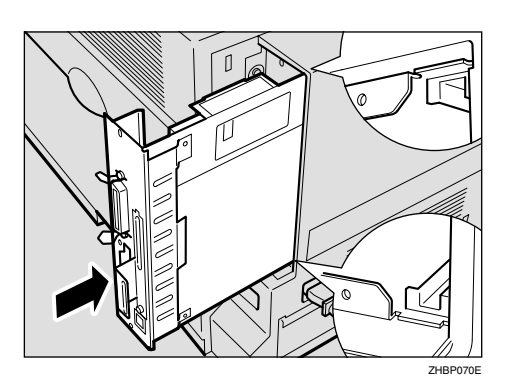

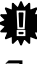

**重要**

 $\Box$ 

#### HDD

<span id="page-17-1"></span><span id="page-17-0"></span> $\mathcal{A}(\mathcal{A})$ 

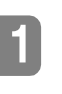

△注意 • コントローラーボードを

#### ij  $\Box$

- $HDD$  $\Box$  HDD
- $\Box$  HDD

<span id="page-17-5"></span><span id="page-17-2"></span>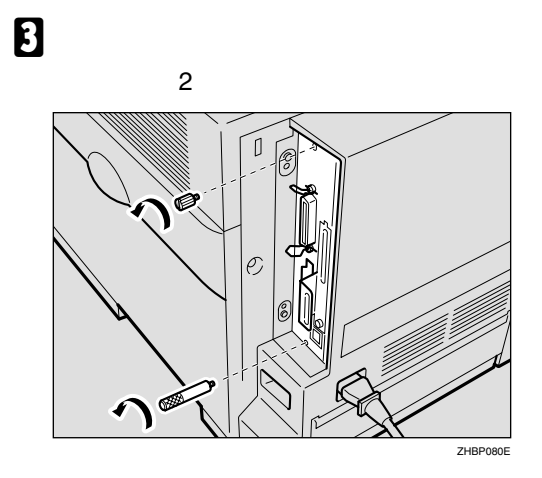

 $\overline{\mathbf{B}}$ 

HDD

#### <span id="page-17-4"></span>A **同梱品を確認します。**

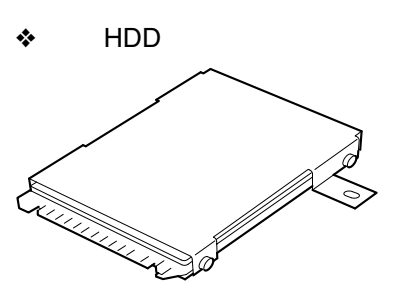

ZHBPD010E

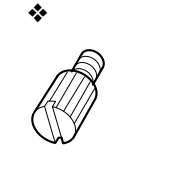

<span id="page-17-3"></span>B **本機の電源が入っている場合は電源を切**

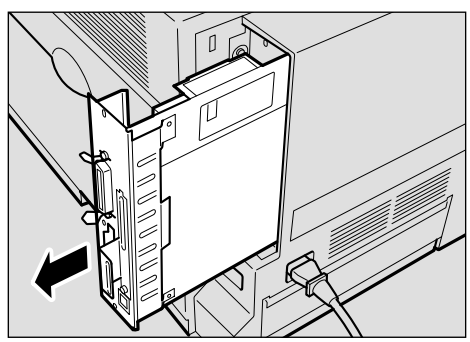

D **取っ手を持ち、コントローラーボードを**

ZHBP020E

 $HDD$ 

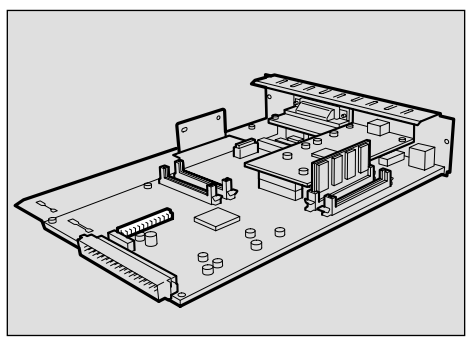

ZHBP160J

<span id="page-18-0"></span>**1**

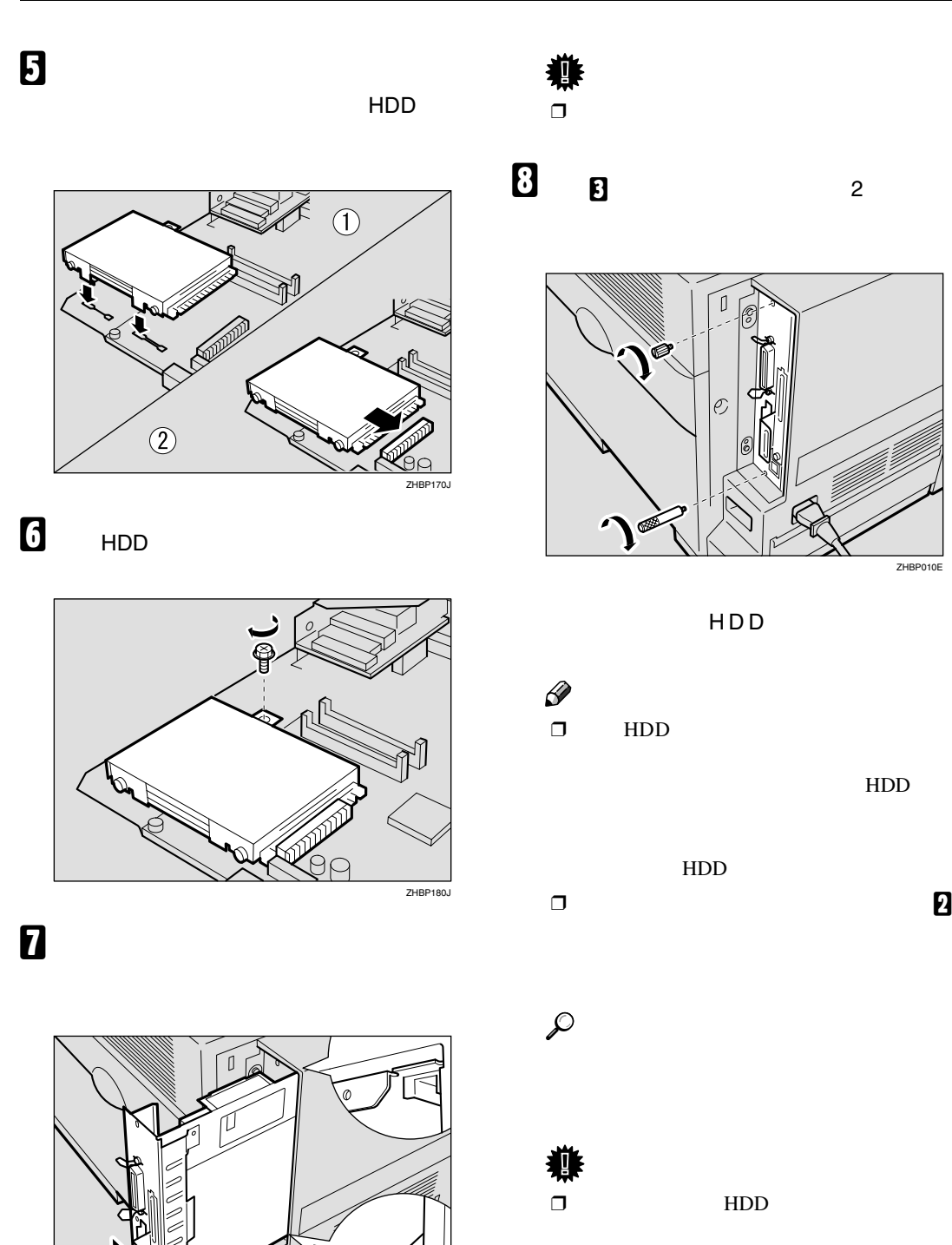

70<sub>F</sub>

 $\Box$ 

## <span id="page-19-0"></span>**拡張**HDD**をフォーマットする**  $HDD$ ニューで「HDフォーマット」を実行します。  $\Box$  HDD A **操作パネルの【メニュー】キーを押しま** B**【▲】または【▼】キーを使用して「チョ ウセイ/カンリ」を表示させ、 OK】キー**  $\langle x \rangle$  )<br>Fant  $\langle x \rangle$ C**【▲】または【▼】キーを使用して「**HD **フォーマット」を表示させ、 OK】キーを**  $\mathscr{D}$  $\Box$  <br> HDD  $_{\rm HD}$ HD STATE STATE STATES ません。取り付け手順の[A](#page-17-4)からやり直し **重要**

 $\mathcal{A}(\mathcal{A})$ 

 $\Box$  HDD HDD

#### **1** ок

拡張HDD がフォーマットされ、プリンター

#### E **電源を切り、再度電源を入れます。**

#### <span id="page-20-3"></span><span id="page-20-2"></span>**拡張**1394**ボードを取り付ける**

<span id="page-20-1"></span><span id="page-20-0"></span>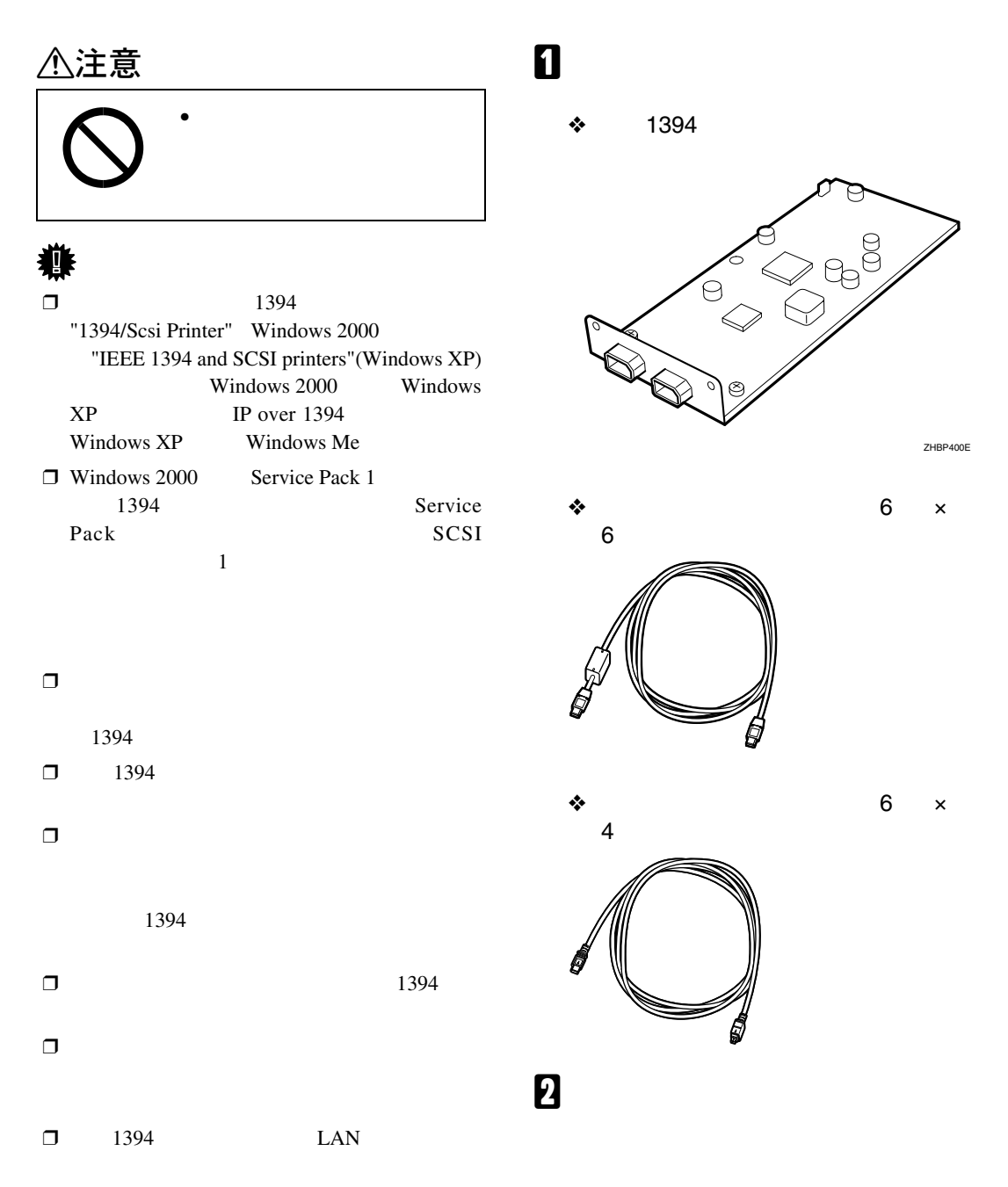

<span id="page-21-1"></span>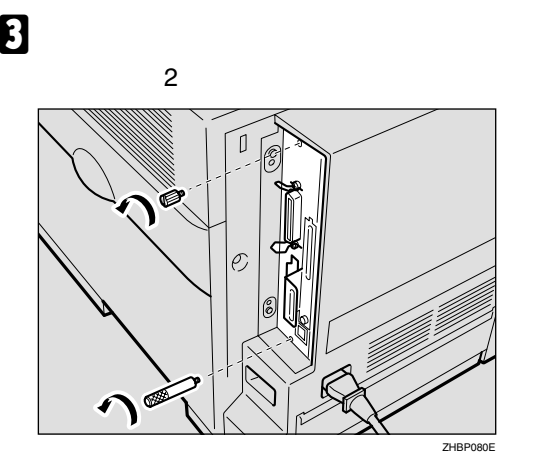

 $\mathcal{A}(\mathcal{A})$ 

 $\mathbf u$ 

#### **b** USB2.0

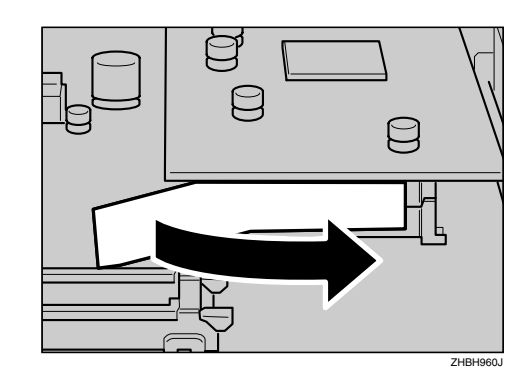

D **取っ手を持ち、コントローラーボードを**

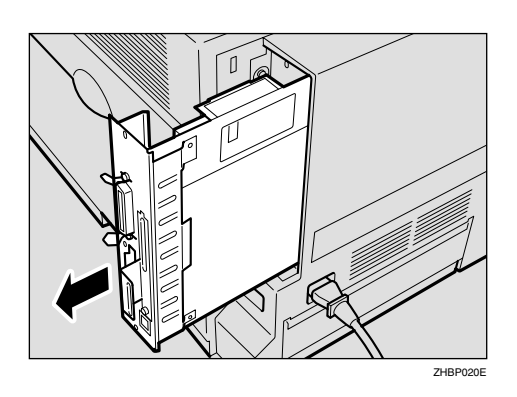

<span id="page-21-0"></span> $\mathbf{5}$  USB<sub>2.0</sub>

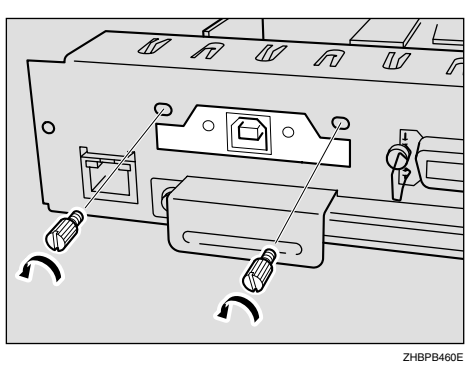

 $\Box$ 

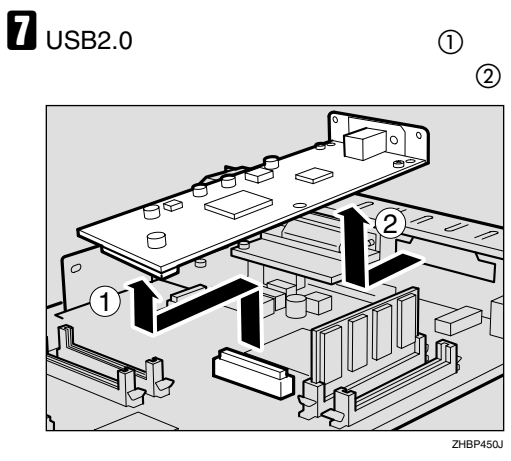

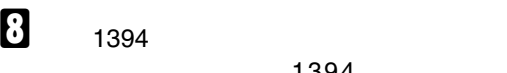

1394<br>① **部を取り付け部に差し込み**A **矢印の方向**

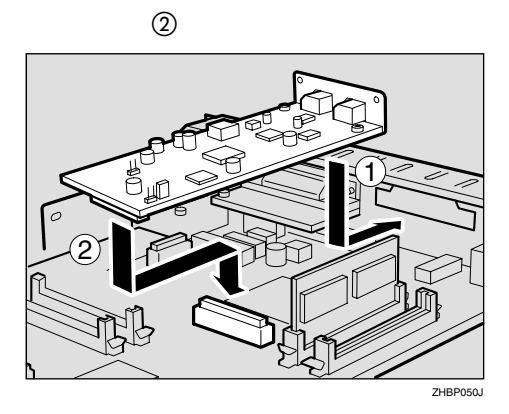

<span id="page-22-1"></span>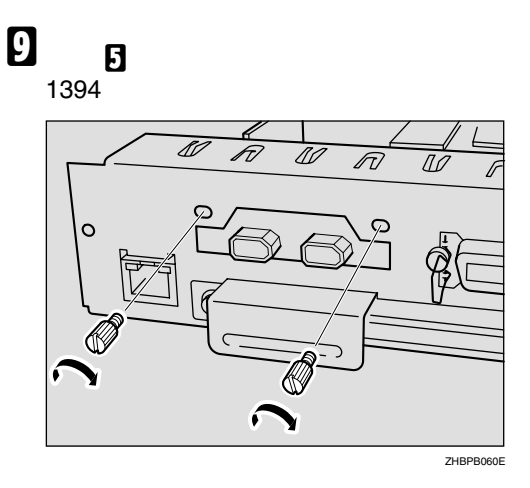

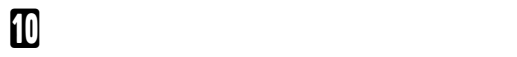

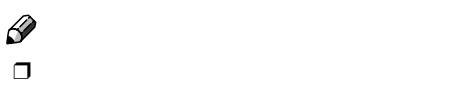

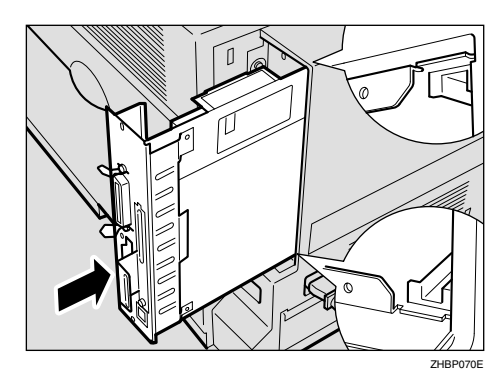

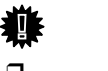

## <span id="page-22-0"></span>K **手順**[C](#page-21-1)**で取り外したコインねじ**2**個を使っ**

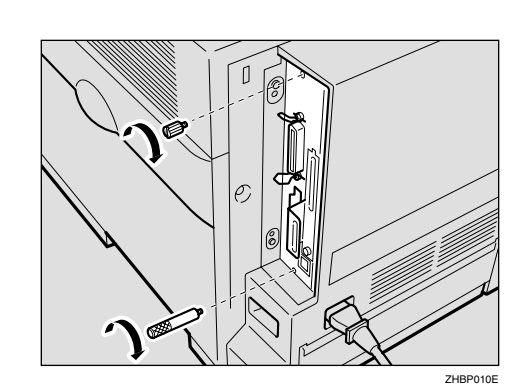

 $\square$  1394

 $\mathscr{D}$ 

1394

IEEE1394

 $\Box$  $\Box$  $\Box$ 

 $\Box$ 

#### **拡張**1394**ボードにケーブル**

<span id="page-23-0"></span> $\mathcal{A}(\mathcal{A})$ 

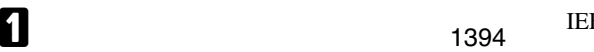

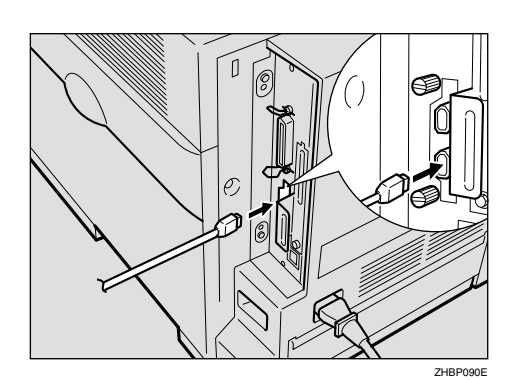

<span id="page-23-1"></span>**IEEE 1394** 

IEEE1394

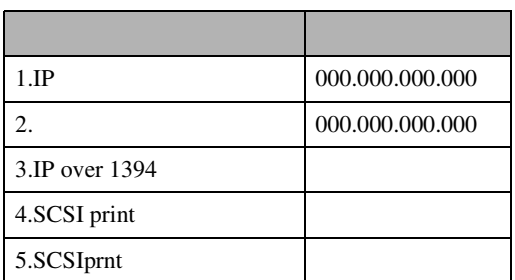

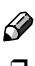

- $\Box$
- $\Box$  6  $\times$  6

B **インターフェースケーブルを、パソコン**

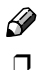

 $\Box$ 

 $\square$  4.5m

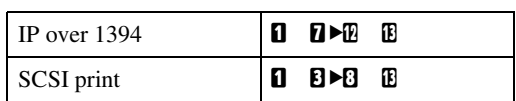

A **操作パネルの【メニュー】キーを押しま**

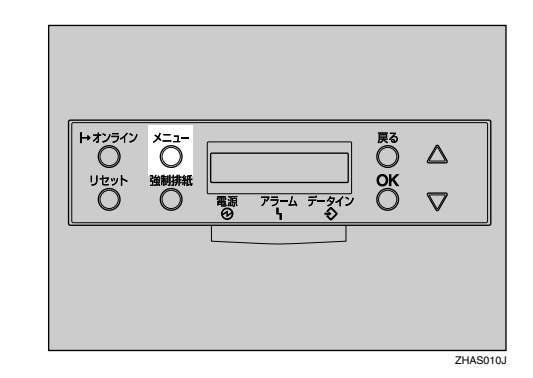

B**【▲】または【▼】キーを押して、「インター**

**フェースセッテイ」を表示させ、OK キー**

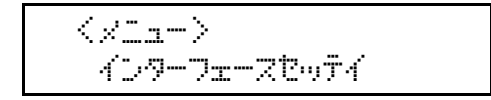

<span id="page-24-1"></span><span id="page-24-0"></span>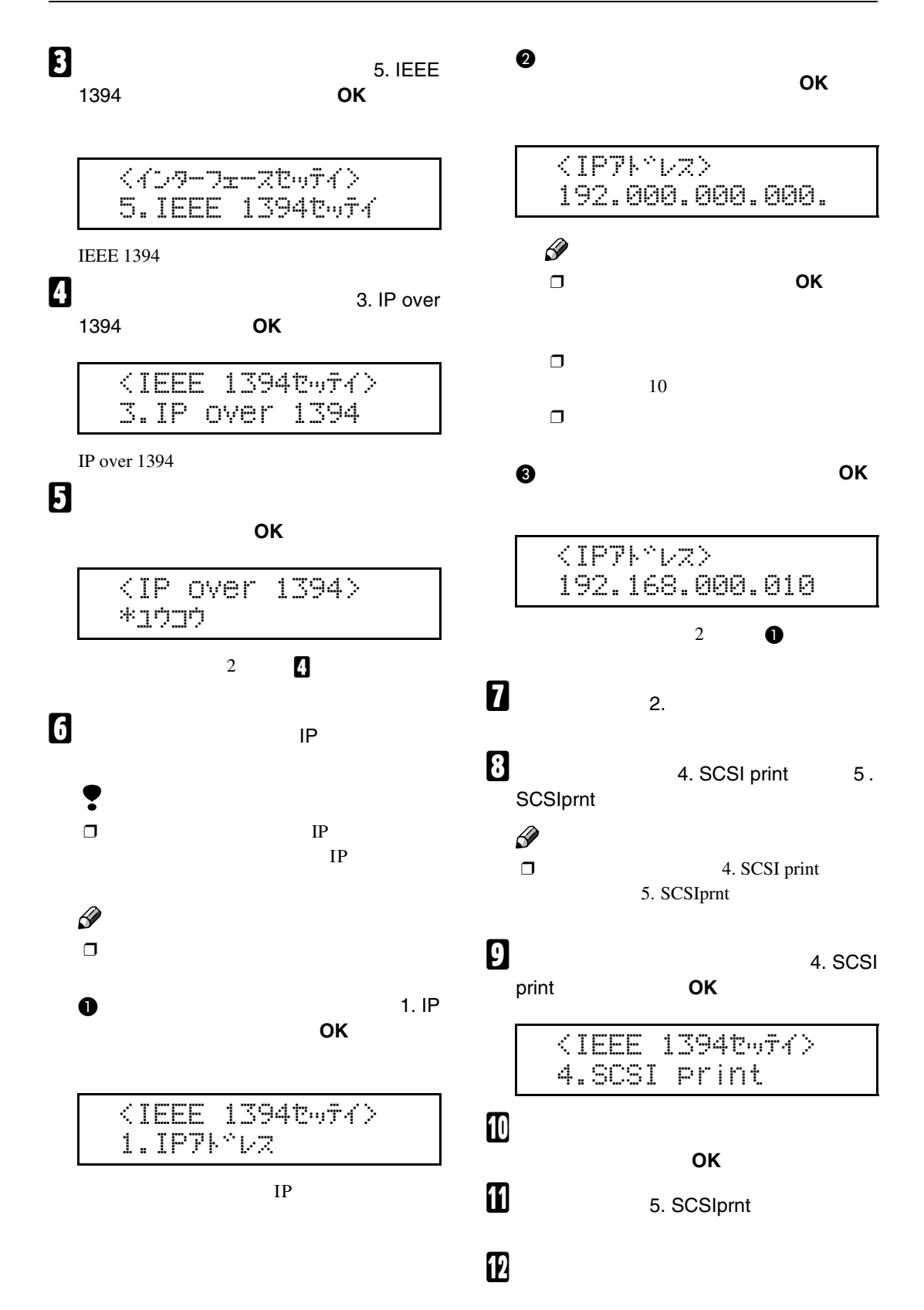

M **システム設定リストを印刷して、設定し**

**1**

 $\mathcal{A}(\mathcal{A})$ 

#### **拡張無線**LAN**ボードを取り付ける**

<span id="page-26-1"></span><span id="page-26-0"></span>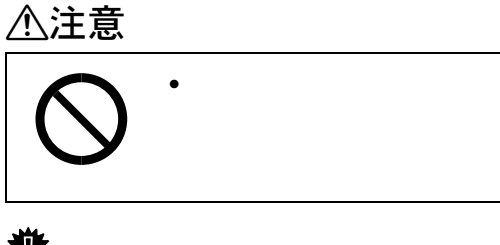

 $\Box$ 

 $LAN$ 

- $\Box$  UAN  $\Box$
- $\square$  1394 LAN

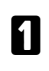

❖ **拡張無線**LAN**ボード** • インターフェースユニット

 $\bullet$ 

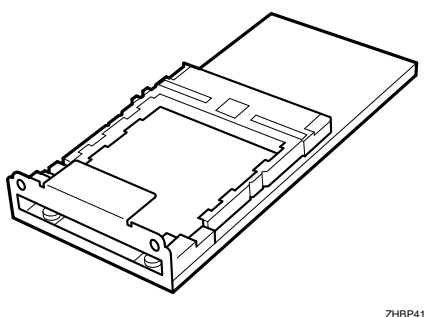

ZHBP410E

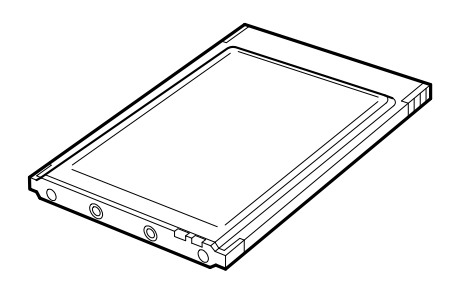

ZHBP420E

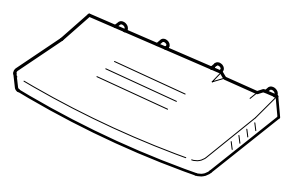

<span id="page-26-3"></span>B **本機の電源が入っている場合は電源を切**

<span id="page-26-4"></span> $\bullet$ 

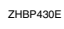

**1**

<span id="page-26-2"></span>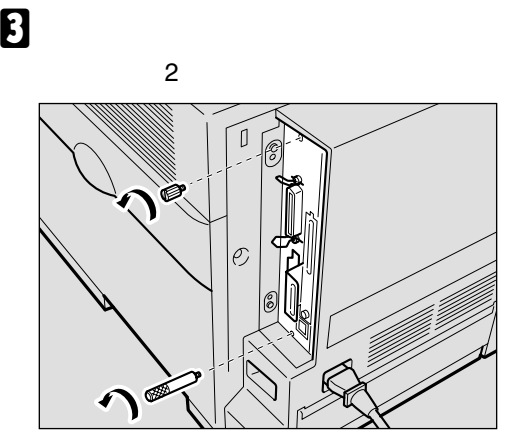

ZHBP080E

 $\mathbf{B}$ 

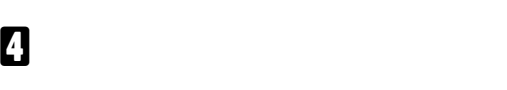

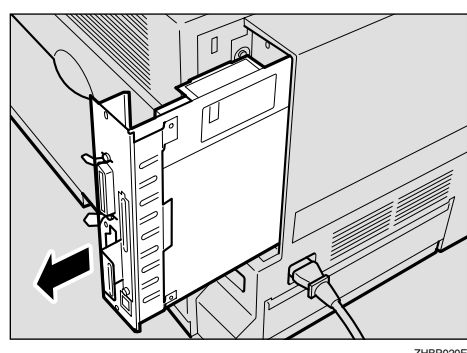

ZHBP020E

#### <span id="page-27-1"></span> $\mathbf{5}$  USB<sub>2.0</sub>

 $\mathcal{A}(\mathcal{A})$ 

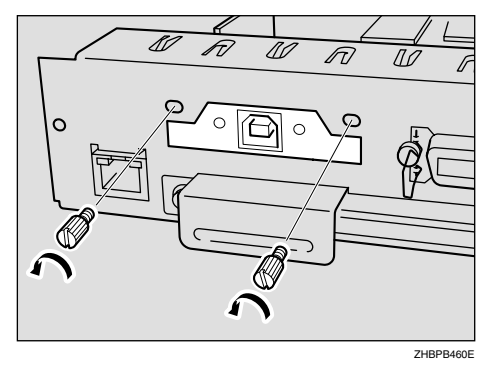

 $\mathscr{D}$ 

 $\Box$ 

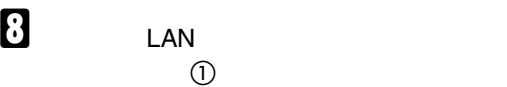

B**、コントローラーボードに接続します。**

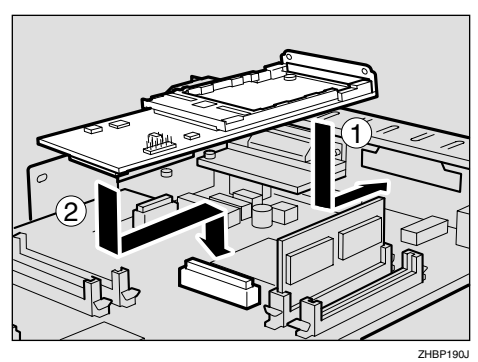

LAN

**b** USB2.0

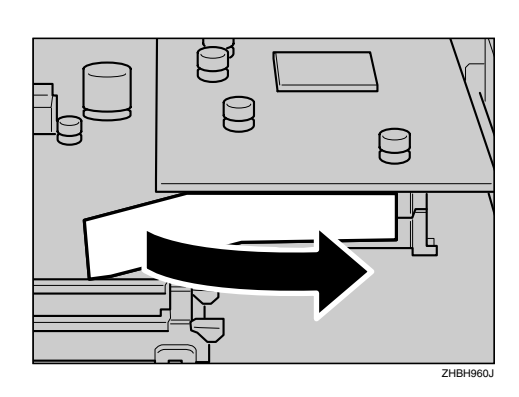

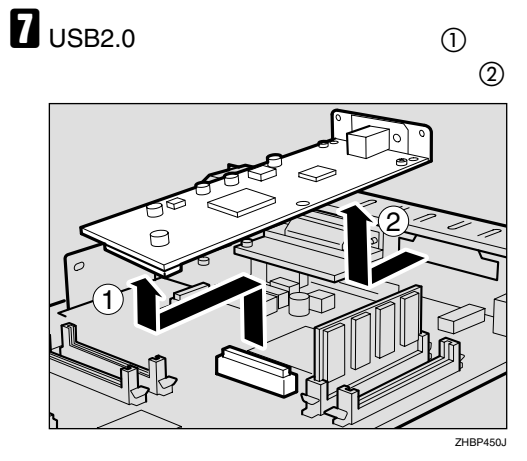

<span id="page-27-0"></span> $\bf{D}$  **[E](#page-27-1)** LAN**T**  $\overline{\mathscr{L}}$ FT  $\overline{\mathscr{L}}$  $\sqrt{\pi}$  $\overrightarrow{\mathbb{Z}}$ Ó م ZHBP200E

J **カードにアンテナを取り付けます。カー**

**K** LAN

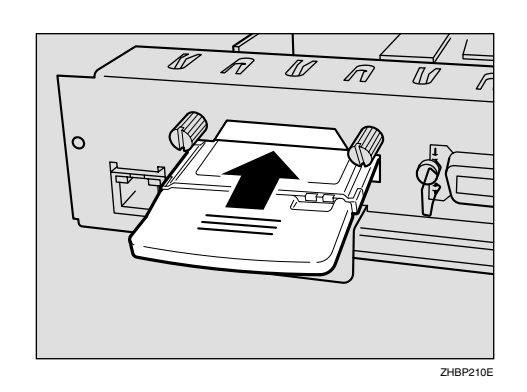

L **コントローラーボードを上下のレールに**

 $\Box$ 

## <span id="page-28-0"></span>M **手順**[C](#page-26-2)**で取り外したコインねじ**2**個を使っ**

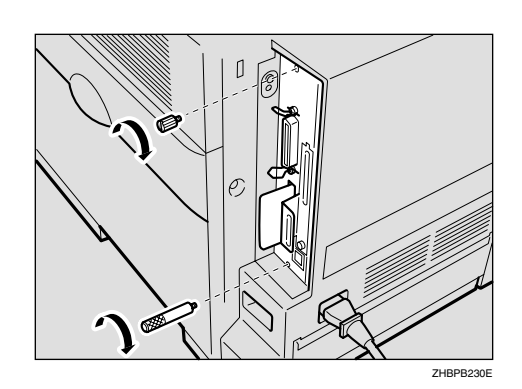

 $\begin{array}{ccc}\n\mathcal{D} & & \\
\Box & & \mathrm{LAN}\n\end{array}$ 

 $LAN$ 

IEEE802.11b  $\Box$  $\Box$  $\Box$ 

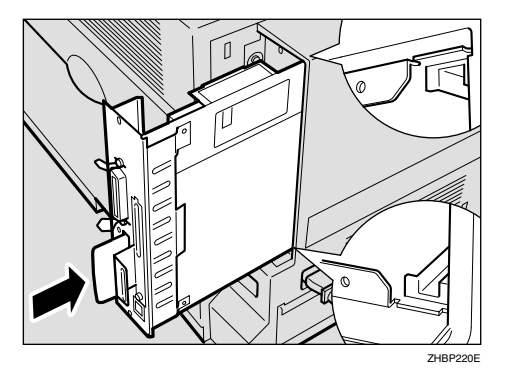

**重要**  $\Box$   $\mathcal{L}$ 

<span id="page-29-2"></span><span id="page-29-1"></span><span id="page-29-0"></span>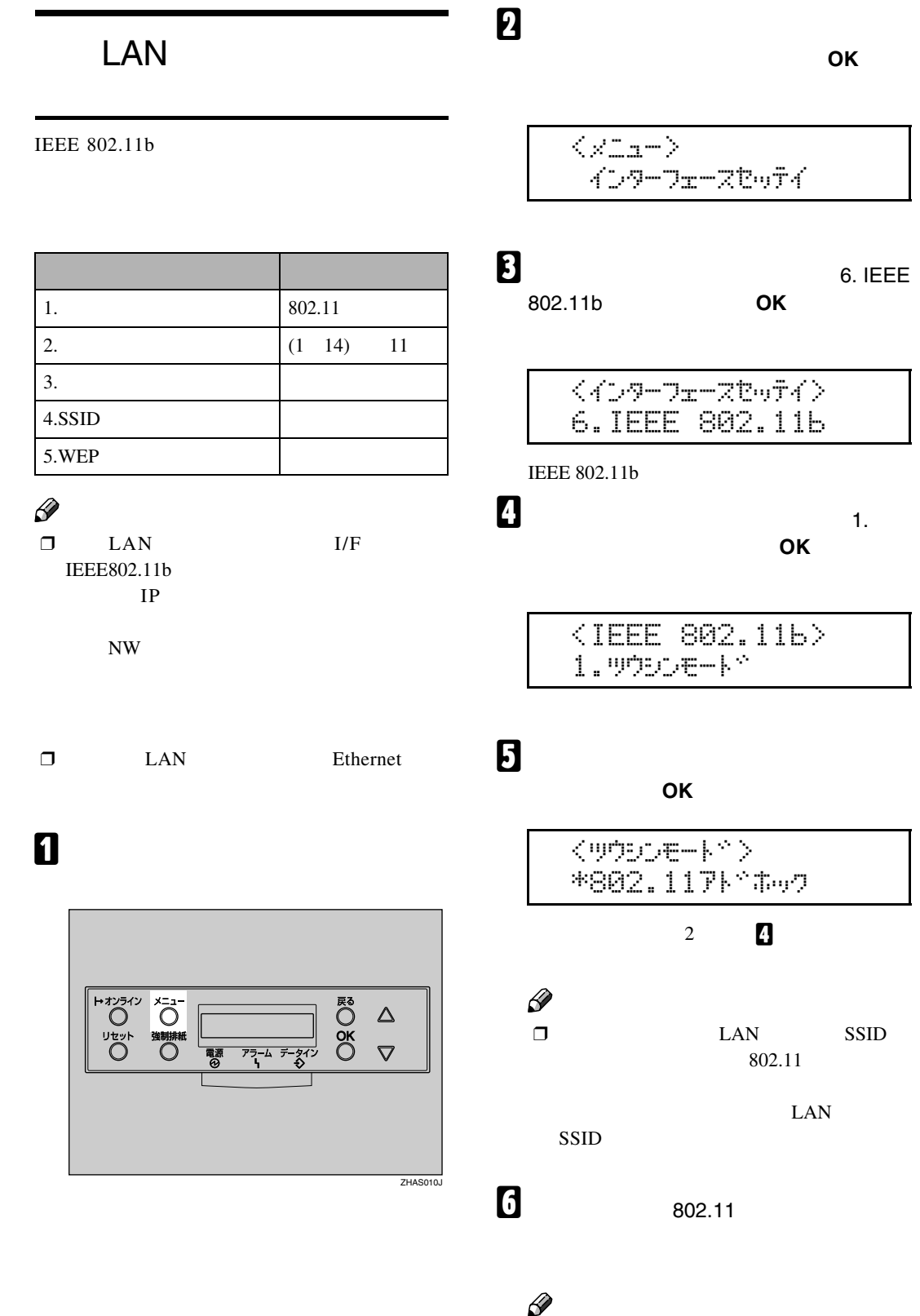

 $\mathcal{A}(\mathcal{A})$ 

<span id="page-30-3"></span><span id="page-30-2"></span><span id="page-30-1"></span><span id="page-30-0"></span>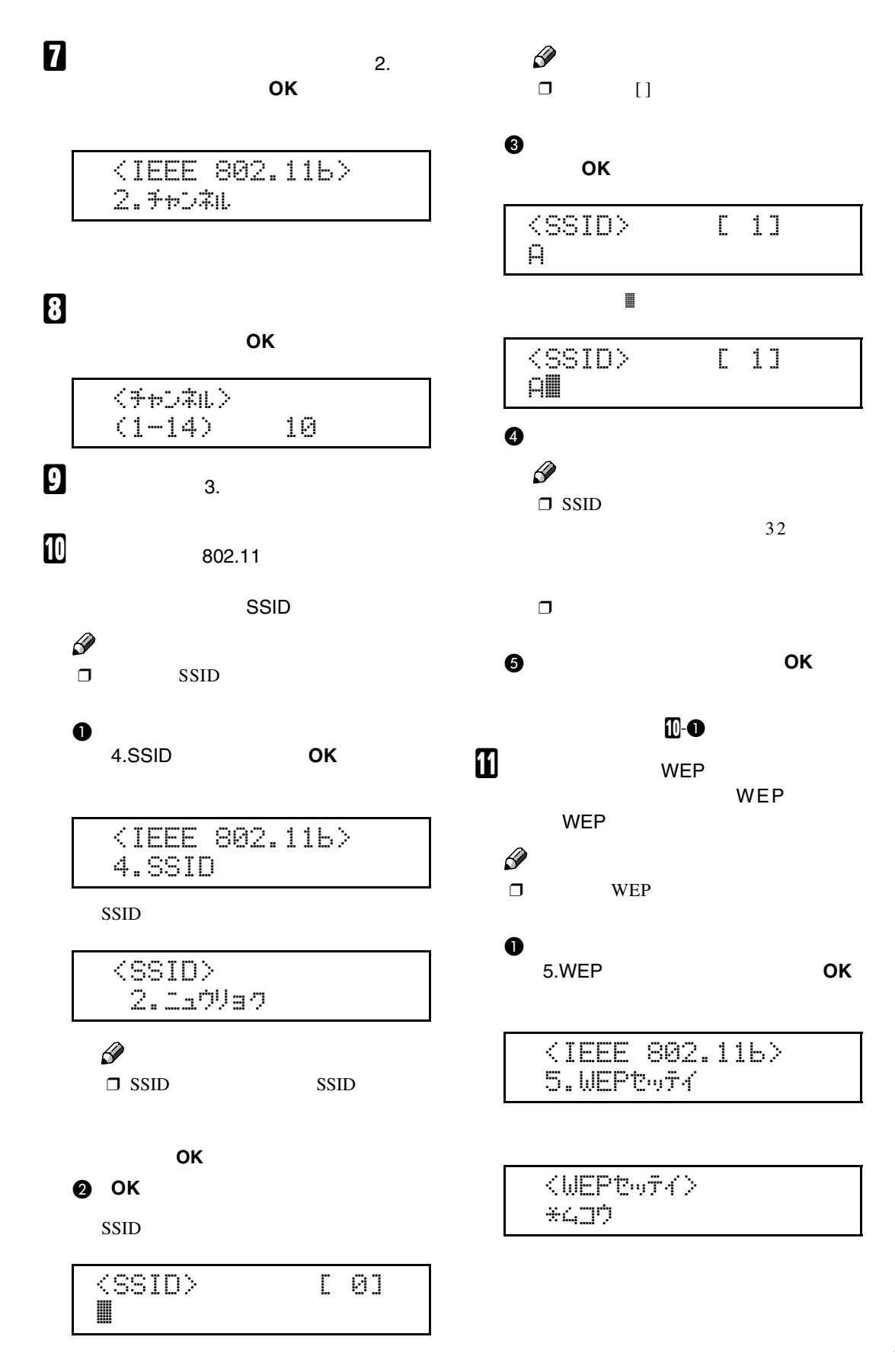

### B**【▲】または【▼】キーを押して「ユウ コウ」を表示させ、OK キーを押しま**  $<$ WEPtw $\tau$ 4>  $*19$ D $9$  $\langle \text{WEP}+\sim D \text{D} \rangle$  and  $\mathscr{D}$  $\Box$  WEP  $\qquad \quad \ \ \, \cdots$ WEP WEP

 $\Box$ 押して、"シナイ"を表示させて、**OK**

#### **8** OK

WEP

 $\mathcal{A}(\mathcal{A})$ 

<WEP+-> [ 0]

#### $\mathscr{D}$

 $\Box$   $\Box$ 

#### D**【▲】または【▼】キーで文字を選択し**

**て、 OK】キーを押します。**

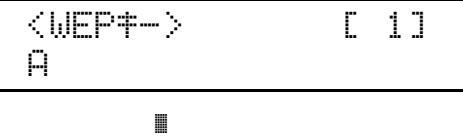

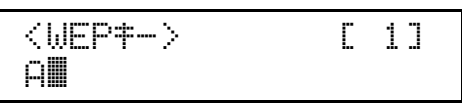

#### $\mathscr{D}$

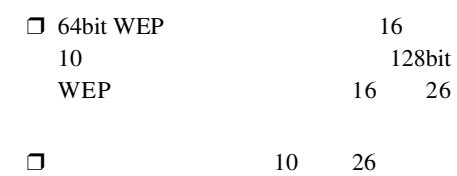

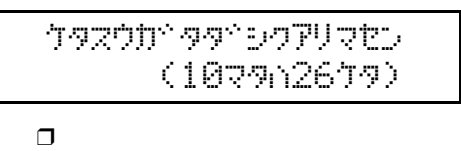

E **文字列の入力が完了したら、OK キー**

 $\mathbf{u}$ -o L**【オンライン】キーを押します。**

M **システム設定リストを印刷して、設定し**

#### <span id="page-32-1"></span><span id="page-32-0"></span>△注意

 $\Box$ 

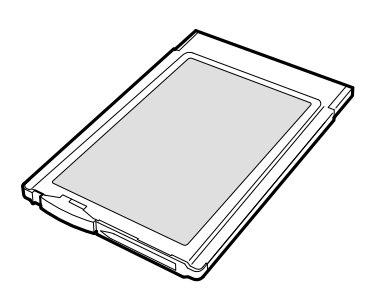

ワイヤレスインターフェース

 $\bullet$ 

ZHBP510E

#### $\Box$

 $\square$  1394 LAN

## $\mathcal{L}$

 $\bullet~$  Bluetooth  $\rm T\rm M$ 

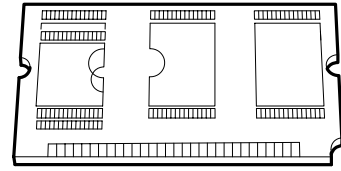

A **同梱品が揃っていることを確認します。**

ZHBP520E

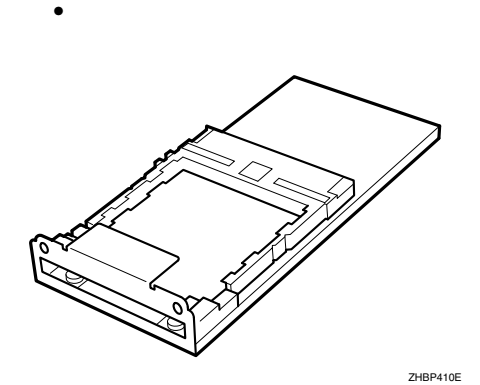

❖ **ワイヤレスインターフェースボード**

 $\bullet$ 

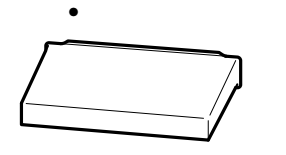

ZHBPA921E

<span id="page-32-2"></span>B **本機の電源が入っている場合は電源を切**

<span id="page-33-1"></span>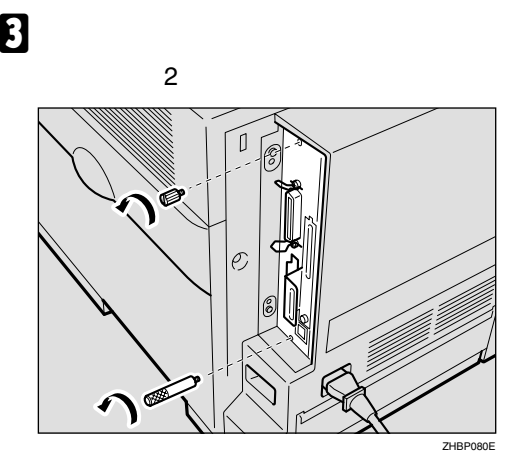

 $\mathcal{A}(\mathcal{A})$ 

 $\mathbf{B}$ 

#### **B** USB2.0

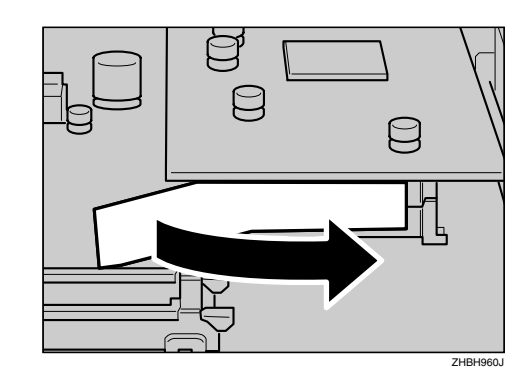

G USB2.0**ボードの後端を持ち上げて**A**、コ**

ントローラー *State State State State State State State State State State State State* 

D **取っ手を持ち、コントローラーボードを**

**1**

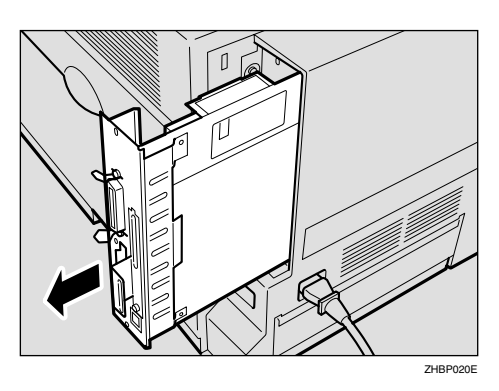

 $\overline{\mathcal{L}}$ 2 1 ZHB

H **ワイヤレスインターフェースボードをコ**

<span id="page-33-0"></span> $\mathbf{5}$  USB<sub>2.0</sub>

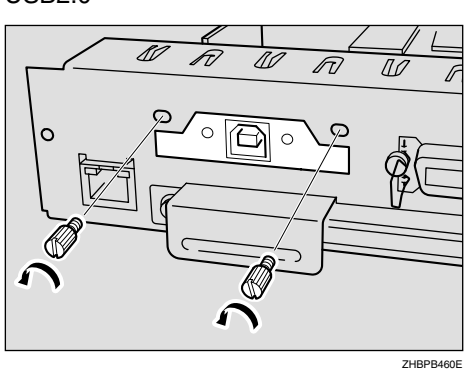

 $\Box$ 

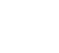

**部を取り付け部に差し込み**A **矢印の方向**

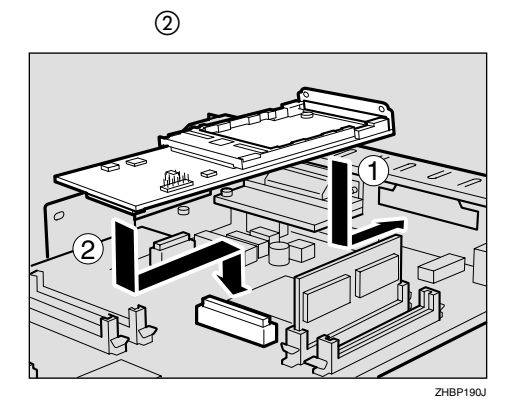

<span id="page-34-0"></span> $\bf{D}$  **[E](#page-33-0)** 

#### L **アンテナにアンテナキャップを取り付け**

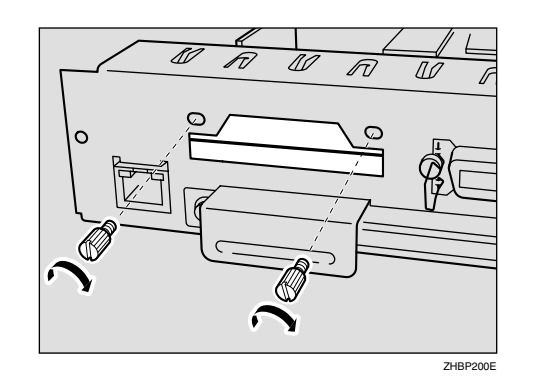

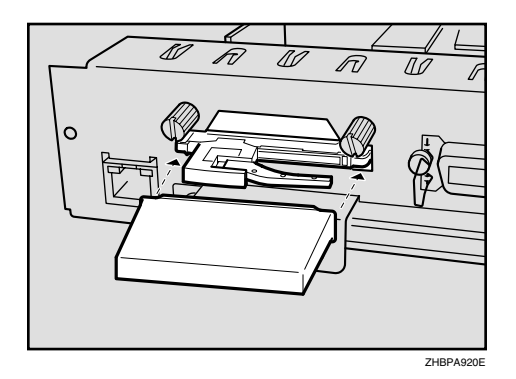

ワイヤレスインターフェース

 $\mathbf{I}$  **INSERT** 

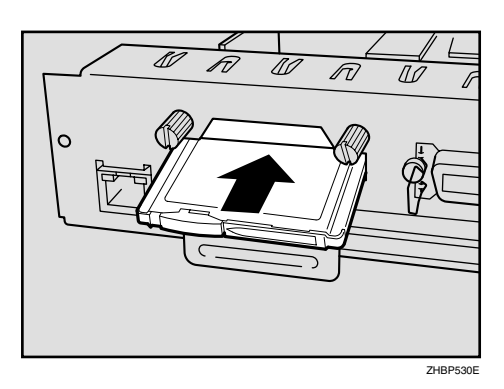

K **アンテナを押して、ポップアップさせま**

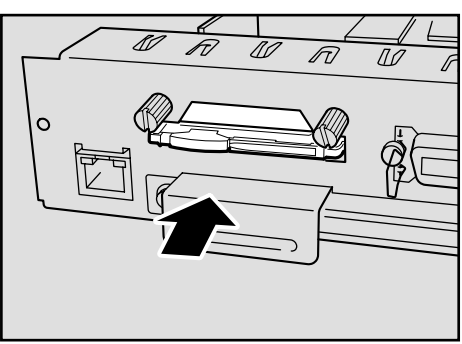

ZHBPA530E

M **ブルートゥースモジュールの切り欠きが**

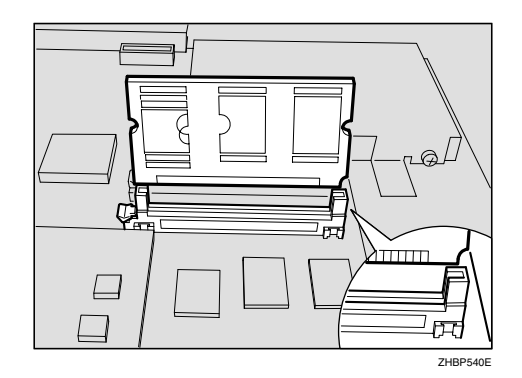

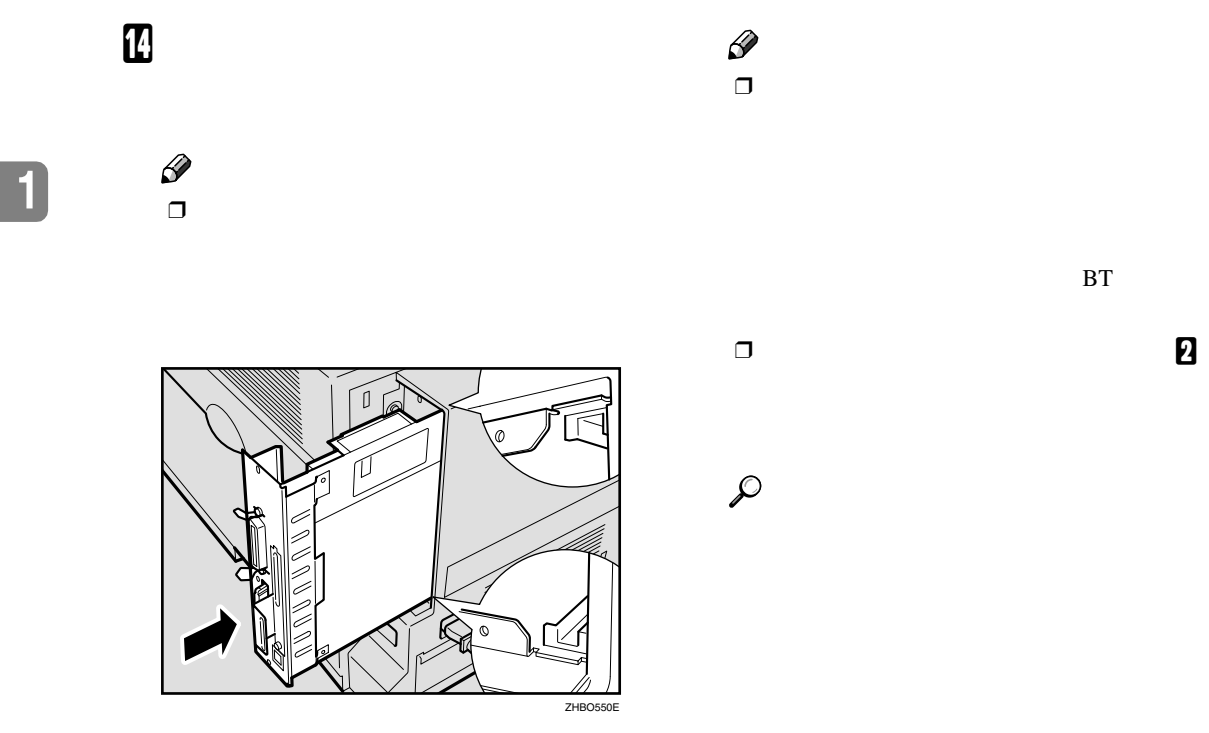

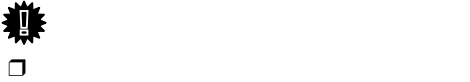

<span id="page-35-0"></span>O **手順**[C](#page-33-1)**で取り外したコインねじ**2**個を使っ**

**重要**

 $\mathcal{A}(\mathcal{A})$ 

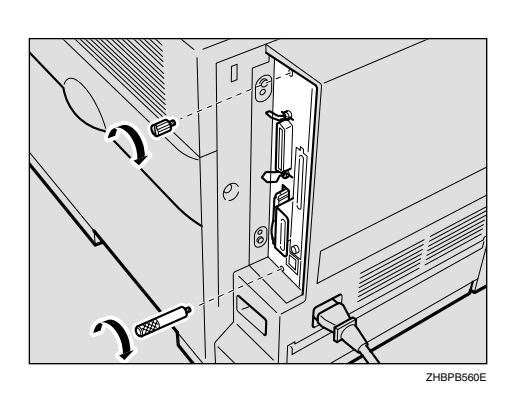

<span id="page-36-1"></span><span id="page-36-0"></span>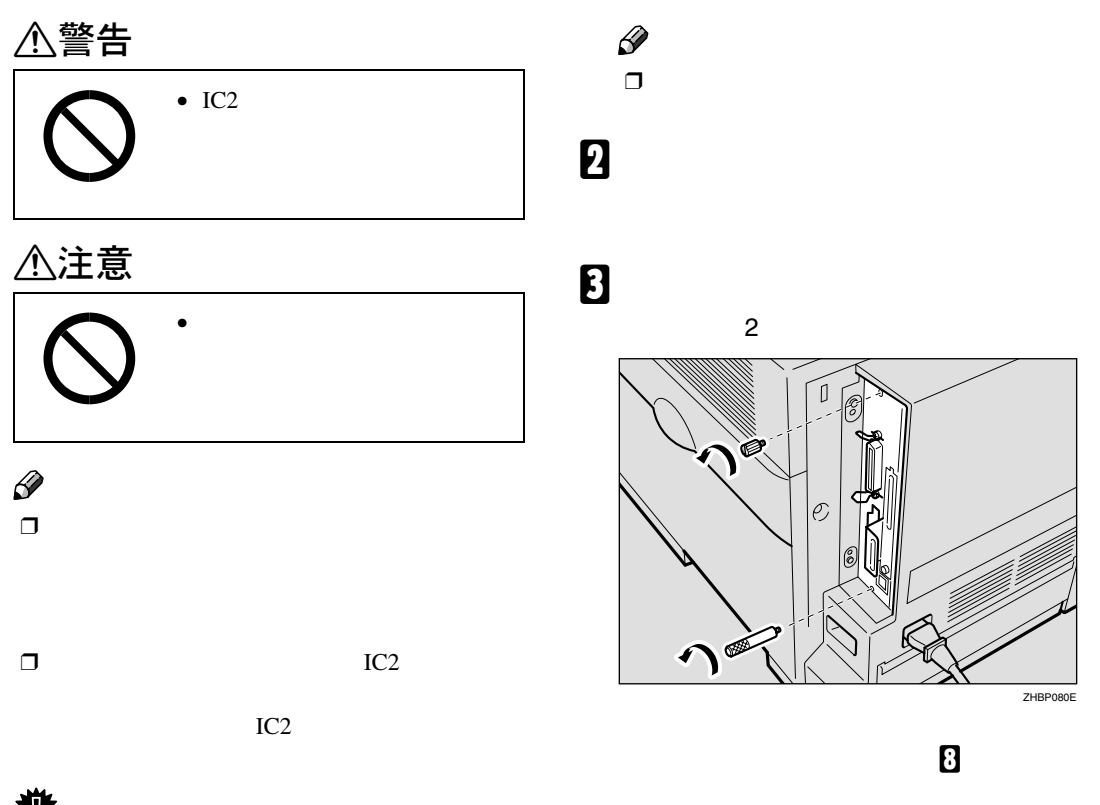

<span id="page-36-4"></span><span id="page-36-3"></span><span id="page-36-2"></span>アカウント拡張モジュールを取り付ける

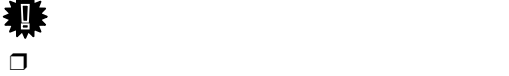

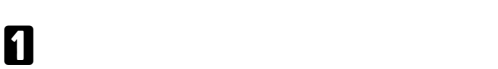

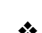

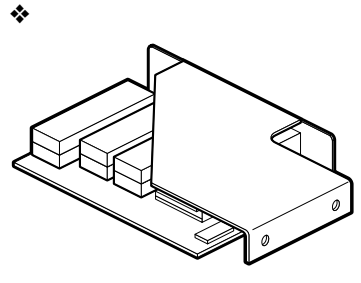

<sup>❖</sup> **コインねじ**

D **取っ手を持ち、コントローラーボードを**

**1**

 $\mathcal{A}(\mathcal{A})$ 

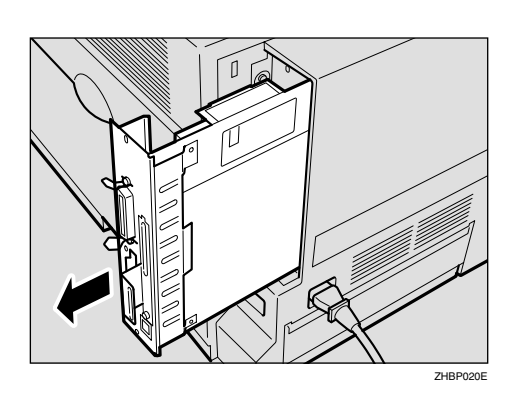

F **アカウント拡張モジュールとコントロー**

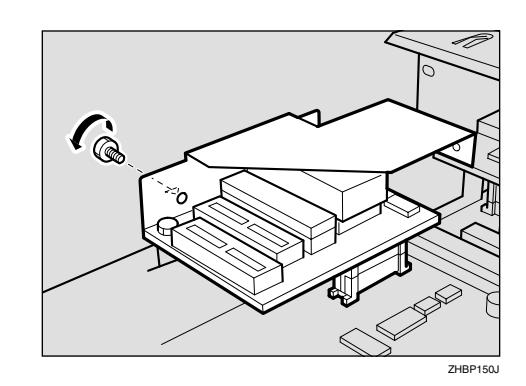

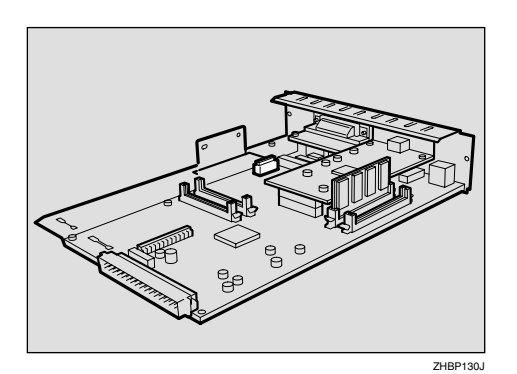

 $\mathbf{J}$ 

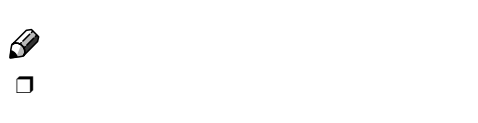

E **アカウント拡張モジュールをコントロー**

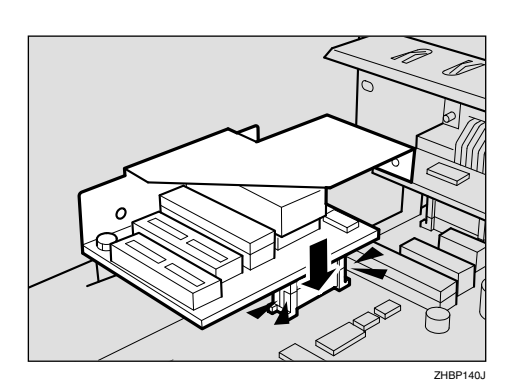

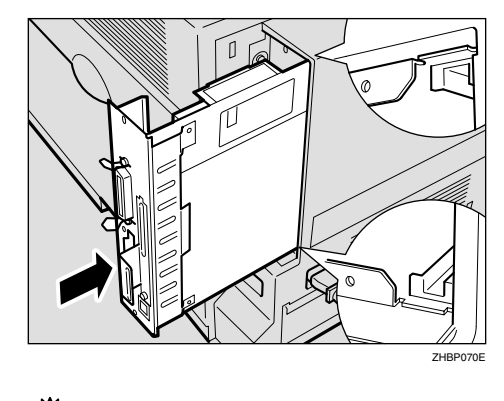

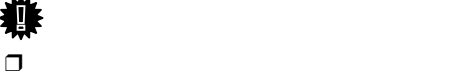

<span id="page-38-0"></span>H **手順**[C](#page-36-2)**で取り外したコインねじ**2**個を使っ**

アカウント拡張モジュールを取り付ける

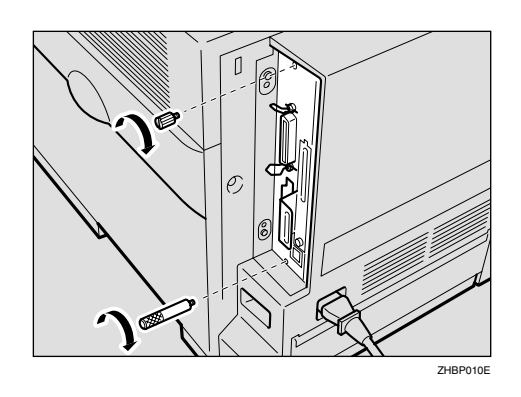

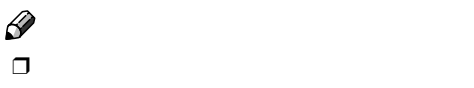

 $\Box$  $\Box$  $\Box$ 

<span id="page-39-0"></span>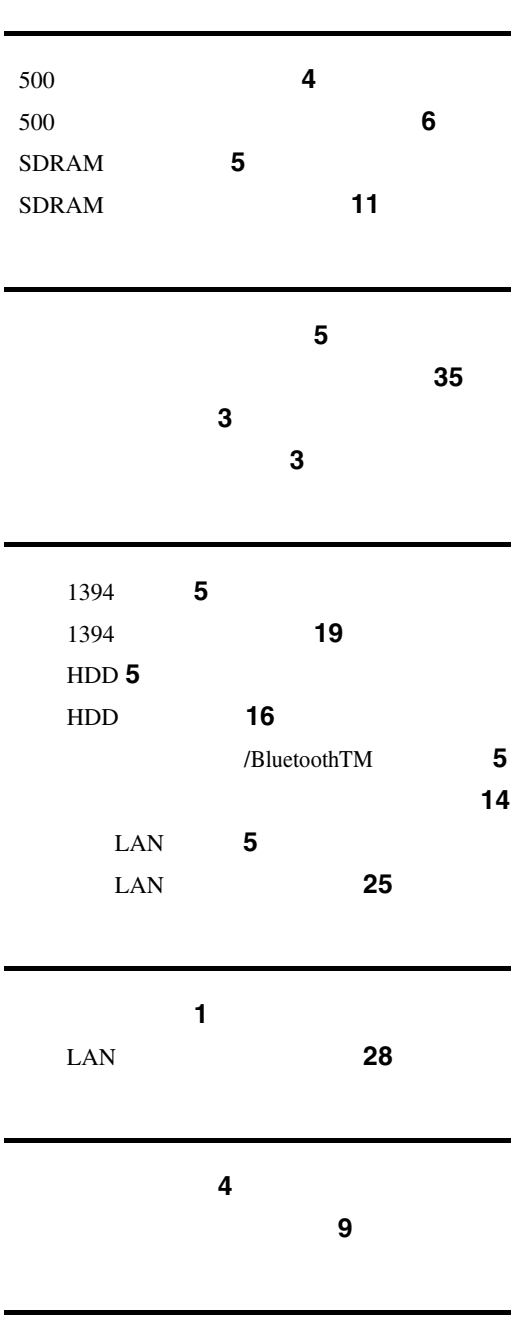

ワイヤレスインターフェースボード **[5](#page-6-6)**

MEMO

#### MEMO

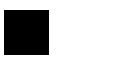

- Microsoft Windows Windows NT Microsoft Corporation
- Bluetooth Bluetooth-SIG Inc.
- その他の製品名、名称は各社の商標または全社の商標を
- \* Windows<sup>®</sup> 95 Microsoft<sup>®</sup> Windows<sup>®</sup> 95
- \* Windows® 98 Microsoft® Windows® 98<br>\* Windows® Me Microsoft® Windows® M
- Microsoft<sup>®</sup> Windows<sup>®</sup> Millennium Edition Windows Me
- \* Windows<sup>®</sup> 2000 Microsoft® Windows® 2000 Professional Microsoft® Windows® 2000 Server \* Windows XP
- Microsoft® Windows® XP Home Edition Microsoft® Windows® XP Professional
- $*$  Windows NT<sup>®</sup> 4.0 Microsoft® Windows NT® Server 4.0 Microsoft® Windows NT® Workstation 4.0

 $\alpha$ 1.  $\blacksquare$  $2.$  $3.$ 

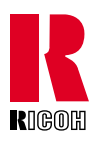

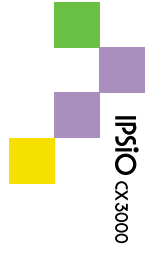

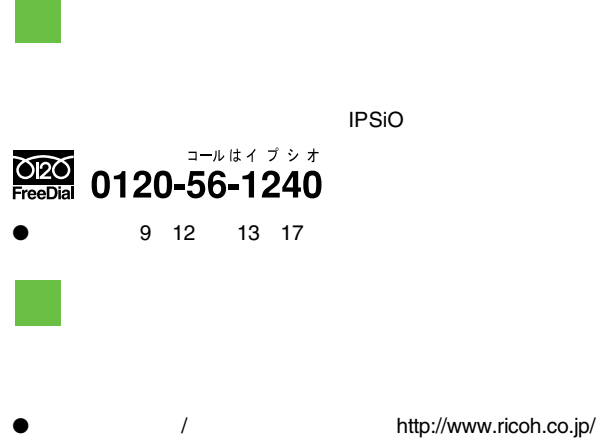

Printed in Japan 2003 6 G081-8503